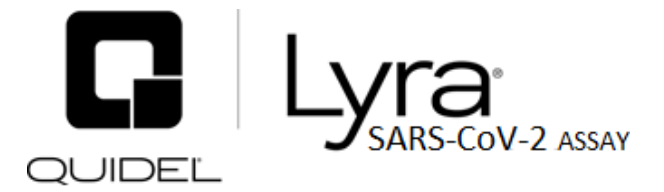

### Pour la détection qualitative de l'ARN viral du coronavirus humain SARS-CoV-2 provenant d'échantillons nasaux et nasopharyngés prélevés sur écouvillons.

Pour diagnostic in vitro.

Un glossaire des symboles peut être consulté sur quidel.com/glossary.

## **CONTENU**

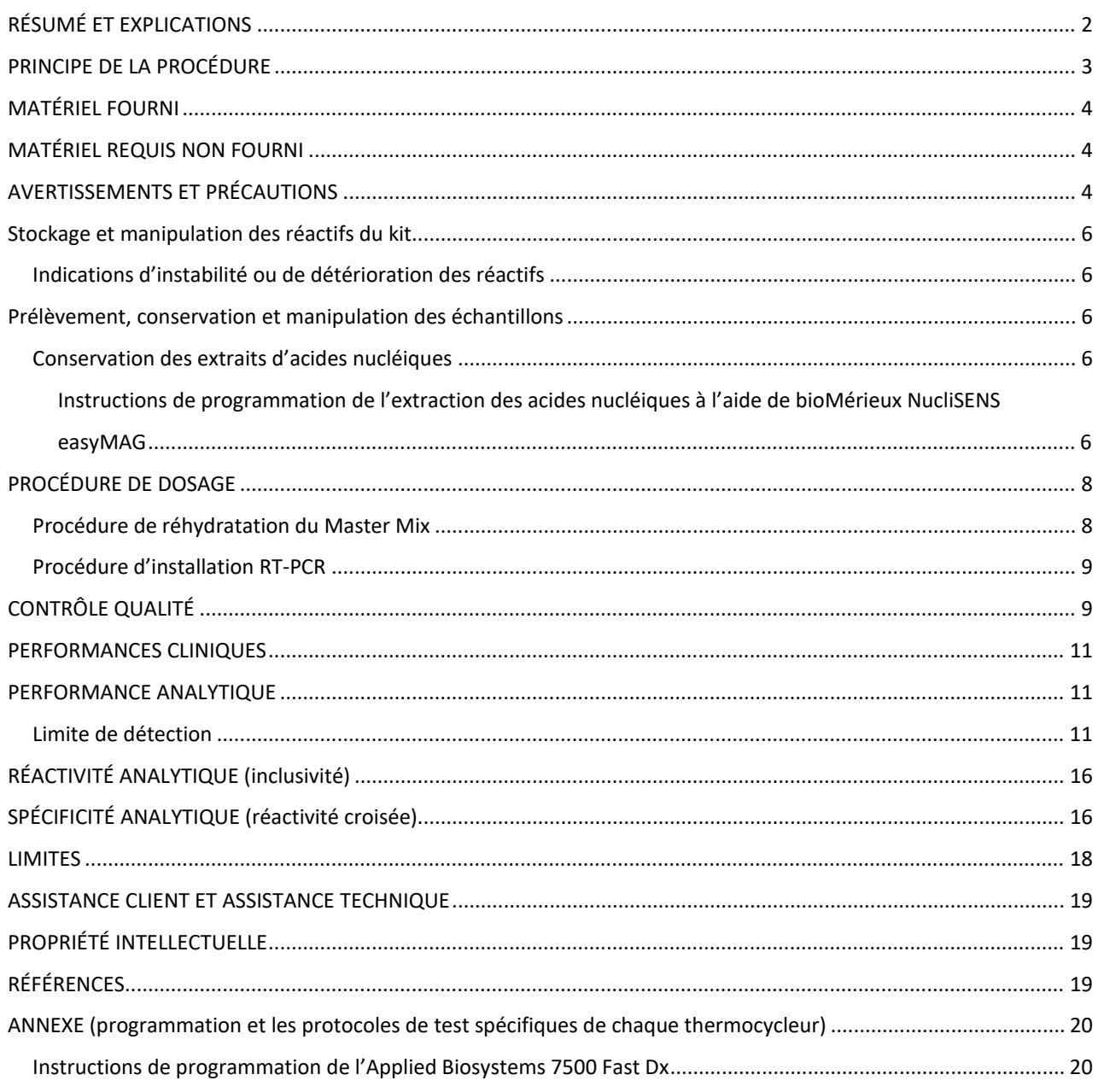

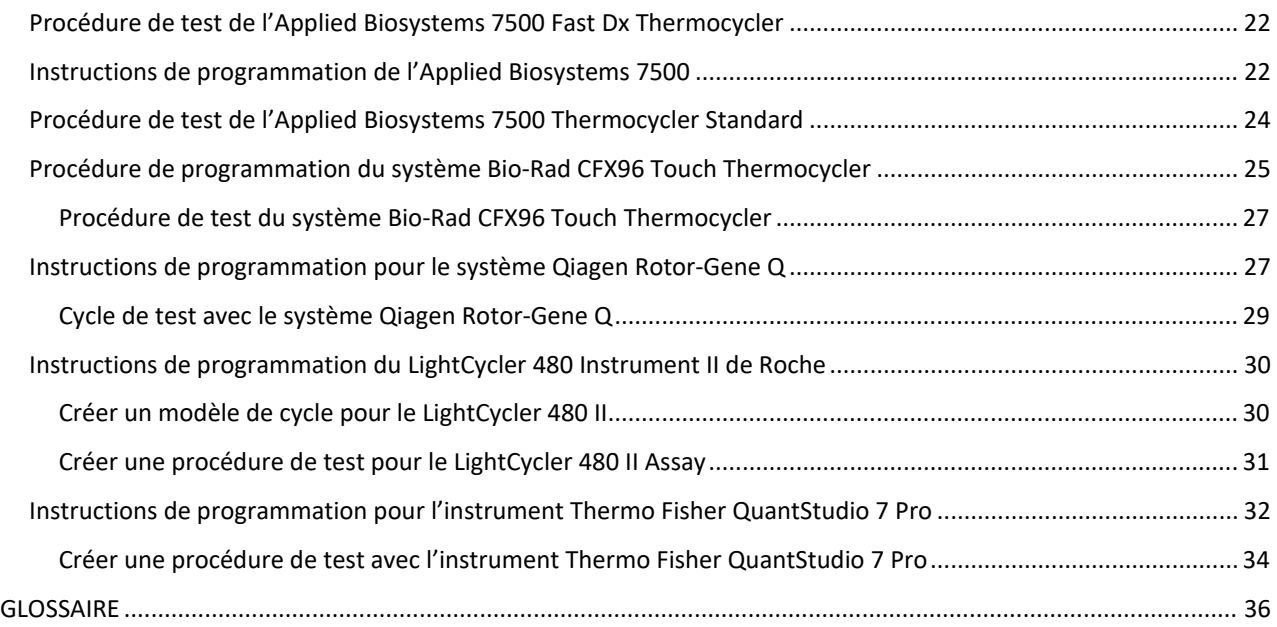

# **UTILISATION PRÉVUE**

Le Lyra SARS-CoV-2 Assay est un test RT-PCR en temps réel destiné à la détection qualitative *in vitro* de l'acide nucléique du SARS-CoV-2 provenant d'échantillons nasaux, nasopharyngés (NP) ou oropharyngés (OP) sur écouvillon de patients suspectés d'infection à la COVID-19 par leur prestataire de soins de santé. Le test cible la polyprotéine non structurelle (pp1ab) du virus SARS-CoV-2. Le test autorisé consiste en l'extraction d'acide nucléique sur le système NucliSENS easyMAG ou le système EMAG de bioMérieux suivie de rt-PCR sur un instrument de PCR en temps réel approuvé par la FDA.

Les résultats visent à identifier l'ARN du SARS-CoV-2. Le SARS-CoV-2 est généralement détectable dans les échantillons des voies respiratoires supérieures pendant la phase aiguë de l'infection Des résultats positifs indiquent la présence d'ARN du SARS-CoV-2 ; il est nécessaire d'établir une corrélation clinique entre les antécédents du patient et d'autres informations diagnostiques afin de déterminer le statut infectieux du patient. Des résultats positifs n'excluent pas une infection bactérienne ou une co-infection par d'autres virus. Les laboratoires des États-Unis et de leurs territoires sont tenus de communiquer tous les résultats positifs aux autorités de santé publique compétentes.

Des résultats négatifs n'excluent pas une infection par le SARS-CoV-2 et ne doivent pas être l'unique base pour la prise de décisions concernant la prise en charge des patients. Des résultats négatifs doivent être associés à des observations cliniques, aux antécédents du patient et aux informations épidémiologiques.

Le Lyra SARS-CoV-2 Assay est réservé au personnel de laboratoire qualifié qui connaît et qui a été spécifiquement formé aux techniques de PCR en temps réel et aux procédures diagnostiques *in vitro*.

## <span id="page-1-0"></span>**RÉSUMÉ ET EXPLICATIONS**

Le SARS-CoV-2, aussi appelé virus de la COVID-19, a été identifié pour la première fois à Wuhan, dans la province du Hubei, en Chine, en décembre 2019. Ce virus, comme les nouveaux coronavirus SARS-1 et MERS, proviendrait des chauves-souris, mais le SARS-CoV-2 pourrait avoir eu un hôte intermédiaire comme les pangolins, les porcs ou les civettes.<sup>1</sup> Début mars 2020, l'infection humaine s'était déjà étendue à 74 pays, affectant plus de 92 000 personnes et faisant plus de 3 100 victimes.<sup>1</sup> Le 11 mars, l'OMS a qualifié la situation liée au SARS-CoV-2 de pandémie.

On estime que le temps d'incubation médian est de 5,1 jours et que les symptômes apparaissent dans les 12 jours suivant l'infection.<sup>3</sup> Les symptômes de la COVID-19 sont semblables à ceux d'autres maladies respiratoires virales et comprennent de la fièvre, de la toux et un essoufflement.<sup>4</sup>.

Le Lyra SARS-CoV-2 Assay a été conçu pour détecter spécifiquement l'ARN du SARS-CoV-2.

## <span id="page-2-0"></span>**PRINCIPE DE LA PROCÉDURE**

Le Lyra SARS-CoV-2 Assay détecte l'ARN viral du SARS-CoV-2 ayant été extrait d'un échantillon de patient à l'aide du systèmeNucliSENS® easyMAG® ou du système EMAG® de bioMérieux. Une réaction rt-PCR en temps réel multiplexe est réalisée dans des conditions optimisées dans un seul tube et génère des amplicons du virus ciblé (si présent) et du contrôle (PRC) présent dans l'échantillon. Cette réaction est réalisée grâce à l'un des six thermocycleurs : Applied Biosystems® 7500 Fast Dx, Applied Biosystems® 7500 Standard, Roche LightCycler® 480, Qiagen Rotor-Gene Q, Bio-Rad CFX96 Touch™, Thermo Fisher QuantStudio® 7 Pro. L'identification du virus SRAS-CoV-2 se fait en utilisant des amorces spécifiques à la cible et des sondes marquées par fluorescence qui s'hybrident à une région conservée de la polyprotéine non structurelle du virus SRAS-CoV-2.

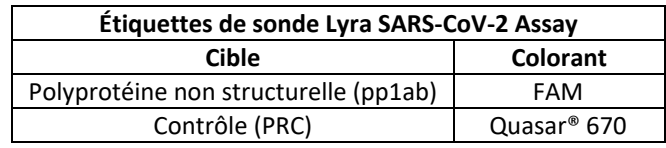

Ce qui suit est un résumé de la procédure :

- 1. **Prélèvement d'échantillons :** prélever au moyen des techniques standard, un écouvillon nasopharyngé, oropharyngé ou nasal chez les patients symptomatiques. Ces échantillons sont transportés, conservés et traités conformément aux procédures de laboratoire établies. 1
- 2. **Extraction des acides nucléiques :** extraire les acides nucléiques des échantillons avec les systèmes NucliSENS easyMAG ou EMAG en suivant les instructions du fabricant et en utilisant les réactifs appropriés (voir **Matériel requis non fourni**).

Avant la procédure d'extraction, ajouter 20 µl de contrôle (PRC) dans chaque 180 µl d'aliquote d'échantillon ou de contrôle. Le PRC permet de contrôler les inhibiteurs dans l'échantillon extrait, garantit que l'amplification adéquate a eu lieu et confirme que l'extraction des acides nucléiques était suffisante.

- 3. **Réhydratation du Master Mix :** réhydrater le Master Mix lyophilisé en utilisant 135 µl de solution de réhydratation. Le Master Mix contient des amorces oligonucléotidiques, des sondes marquées par un fluorophore et par un extincteur de luminescence (quencher) ciblant des régions conservées du SARS-CoV-2 ainsi que la séquence contrôle. Les sondes sont doublement marquées avec un reporter fluorescent à l'extrémité 5' et un extincteur de luminescence (quencher) à l'extrémité 3'. Le Master Mix réhydraté est suffisant pour huit réactions.
- 4. **Amplification et détection de l'acide nucléique :** ajouter 15 µl de Master Mix réhydraté dans chaque puits de la plaque Applied Biosystems 7500 Fast Dx, Applied Biosystems 7500 Standard, the Roche LightCycler 480) ou tube (Qiagen Rotor-Gene Q). Ajouter ensuite 5 µl d'acide nucléique extrait (échantillon avec PRC) dans le puits de la plaque ou tube. Placer la plaque ou le tube dans l'instrument approprié.

Une fois que la plaque ou les tubes à réaction sont insérés dans l'instrument, le protocole de test est lancé. Ce protocole démarre la transcription inverse de l'ARN cible et génère de l'ADN complémentaire. L'amplification des séquences cibles se produit ensuite. Le Lyra SARS-CoV-2 Assay est basé sur le principe chimique TaqMan® et utilise une enzyme avec activité transcriptase inverse, de l'ADN polymérase et des activités exonucléases 5'-3'. Pendant l'amplification de l'ADN, cette enzyme clive la sonde liée à la séquence d'ADN complémentaire, séparant alors le colorant de l'extincteur de luminescence (quencher) du reporter fluorescent. Cette étape entraîne une augmentation du signal de fluorescence lors de l'excitation par une source de lumière de longueur d'onde appropriée. À chaque cycle, d'autres molécules de colorant sont séparées de leurs extincteur de luminescence (quencher) ce qui augmente le signal. Si une fluorescence suffisante est obtenue, l'échantillon est considéré comme positif pour la séquence cible détectée.

## <span id="page-3-0"></span>**MATÉRIEL FOURNI**

Cat. N° M120

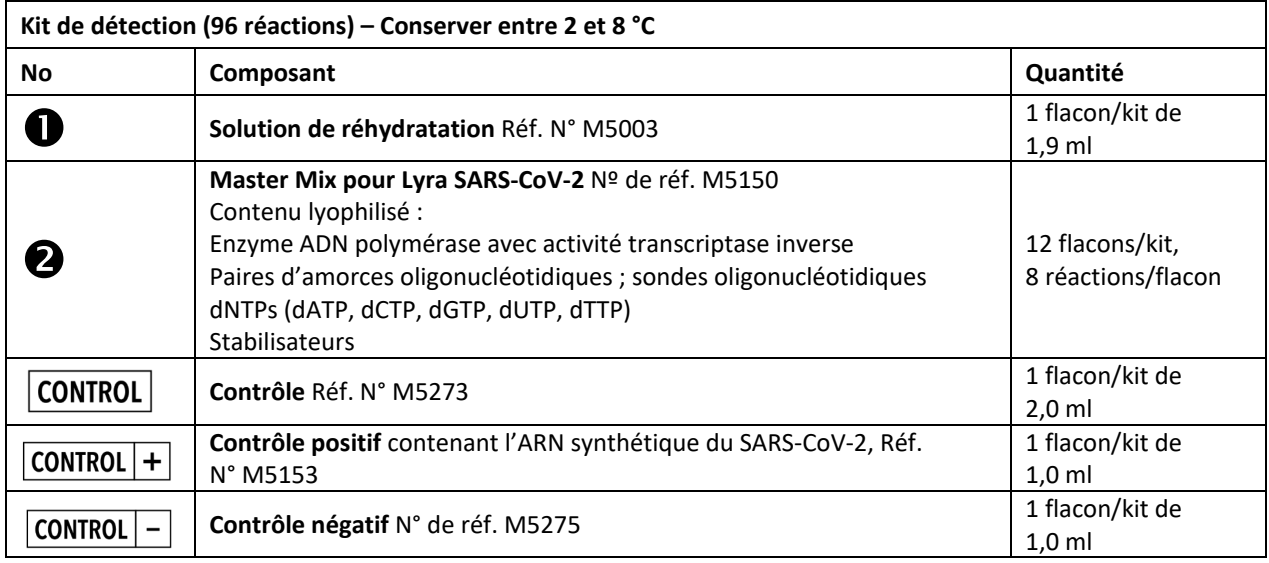

## <span id="page-3-1"></span>**MATÉRIEL REQUIS NON FOURNI**<br>■ Micropipeteurs (plage comprise entre 1 et

- Micropipeteurs (plage comprise entre 1 et 10 μl et 100 et 1 000 μl)
- **Embouts de pipette sans aérosol**
- Applied Biosystems 7500 Fast Dx version logicielle 1.4
- Applied Biosystems 7500 Standard, version logicielle 2.0.6
- Roche LightCycler 480 Instrument II, version logicielle 1.5.0.39
- Qiagen Rotor-Gene Q, version logicielle 2.0.2.4
- Bio-Rad CFX96 Touch, version logicielle 3.1
- Thermo Fisher QuantStudio 7 Pro, version logicielle 2.0
- Plaque PCR de 96 puits n°
	- Applied Biosystems 7500 Fast Dx : 4344906
	- Applied Biosystems 7500 Standard : N8010560
	- Roche LightCycler 480 : 04729692001, aluminium inclus
	- Bio-Rad CFX96 Touch: HSP9631, systèmes de fermeture MSB1001
	- Thermo Fisher QuantStudio 7 Pro : 4483354
- Films pour plaque optique
- Qiagen Rotor-Disc
- Qiagen Rotor-Disc Heat Sealing Film
- Plaque centrifuge pour plaque Applied Biosystems de 96 puits
- bioMérieux NucliSENS easyMAG version logicielle 2.0
- Logiciel EMAG de bioMérieux, version 2.0
- Tampons 1, 2, 3 bioMérieux NucliSENS easyMAG
- Tampon de lyse bioMérieux NucliSENS easyMAG
- Billes de silice magnétique bioMérieux NucliSENS easyMAG
- Eléments jetables bioMérieux NucliSENS easyMAG
- **Pipette Biohit**

## <span id="page-3-2"></span>**AVERTISSEMENTS ET PRÉCAUTIONS**

Les réglementations locales, nationales et fédérales relatives à la notification des maladies à déclaration obligatoire sont mises à jour en continu et incluent un certain nombre d'organismes pour les enquêtes de surveillance et épidémiologiques. Les laboratoires sont responsables du respect de leurs réglementations nationales et/ou locales, et doivent consulter leurs laboratoires de santé publique locaux et/ou nationaux pour connaître les directives de soumission des échantillons cliniques et/ou des isolats.

- Pour diagnostic *in vitro*.
- Des résultats positifs indiquent la présence d'ARN du SARS-CoV-2.
- Les laboratoires des États-Unis et de leurs territoires sont tenus de communiquer tous les résultats positifs aux autorités de santé publique compétentes.
- Ce test a été validé à l'aide de bioMérieux NucliSENS easyMAG version logicielle 2.0. Veuillez contacter le support technique de Quidel avant de modifier ou de mettre à niveau cette version logicielle.
- Ce dosage a été validé à l'aide de Applied Biosystems 7500 Fast Dx version logicielle 1.4. Veuillez contacter le support technique de Quidel avant de modifier ou de mettre à niveau cette version logicielle.
- Ce test a été validé à l'aide de Applied Biosystems Standard version logicielle 2.0.6. Veuillez contacter le support technique de Quidel avant de modifier ou de mettre à niveau cette version logicielle.
- Ce test a été validé à l'aide de Roche LightCycler 480 Instrument II, version logicielle 1.5.0.39. Veuillez contacter le support technique de Quidel avant de modifier ou de mettre à niveau cette version logicielle.
- Ce test a été validé à l'aide del Qiagen Rotor-Gene Q, version logicielle 2.0.2.4. Veuillez contacter le support technique de Quidel avant de modifier ou de mettre à niveau cette version logicielle.
- Ce test a été validé à l'aide de Bio-Rad CFX96 Touch, version logicielle 3.1. Veuillez contacter le support technique de Quidel avant de modifier ou de mettre à niveau cette version logicielle.
- Ce test a été validé à l'aide de Thermo Fisher QuantStudio 7 Pro, version logicielle 2.0. Veuillez contacter le support technique de Quidel avant de modifier ou de mettre à niveau cette version logicielle.
- Les caractéristiques de performances de ce test ont été établies avec les types d'échantillons indiqués à la section **Utilisation prévue** uniquement. Les performances de ce test n'ont pas été évaluées avec d'autres types de prélèvements ou échantillons.
- L'utilisation de ce produit doit être limitée aux personnes formées aux techniques PCR et RT-PCR.
- Traiter tous les prélèvements/échantillons comme potentiellement infectieux. Se conformer aux précautions universelles lors de la manipulation des échantillons, de ce kit et de son contenu.
- Le prélèvement, le stockage et le transport adéquats des échantillons sont essentiels pour obtenir des résultats corrects.
- Conserver les réactifs du test comme indiqué sur l'étiquette de chacun d'entre eux.
- Porter des vêtements de protection adaptés, des gants et un dispositif de protection des yeux/du visage lors de l'utilisation de ce kit.
- Pour obtenir des résultats précis, pipetter soigneusement à l'aide d'un équipement étalonné uniquement.
- Nettoyer et désinfecter soigneusement toutes les surfaces avec une solution de javel à 10 % puis avec de l'eau de qualité moléculaire.
- Utiliser des micropipettes avec une barrière anti-aérosol ou des embouts à déplacement positif pour toutes les procédures.
- Éviter la contamination microbienne et la contamination croisée des réactifs du kit. Suivre les bonnes pratiques de laboratoire.
- Ne pas mélanger les réactifs provenant de kits portant des numéros de lot différents.
- Ne pas utiliser de réactifs d'autres fabricants avec ce kit.
- Ne pas utiliser le produit après sa date de péremption.
- Une planification appropriée du déroulement est essentielle pour minimiser le risque de contamination. Toujours planifier le déroulement des tâches de laboratoire de façon unidirectionnelle, en commençant par la pré-amplification, puis l'amplification et la détection.
- Utiliser des fournitures et un équipement dédiés dans les zones de pré-amplification et d'amplification.
- Ne pas autoriser le déplacement du personnel et des équipements entre les zones.
- Toujours tenir à l'écart les fournitures pour pré-amplification et celles employées dans le cadre de l'amplification.
- Ne pas ouvrir les tubes d'échantillons ou les plaques non-scellées après l'amplification.
- Jeter soigneusement le matériel amplifié, conformément aux lois et réglementations locales, afin de minimiser le risque de contamination par amplicons.
- Ne pas utiliser les fournitures dédiées à la préparation des réactifs ou des échantillons pour le traitement de l'acide nucléique cible.
- Porter des vêtements de protection, des gants et un dispositif de protection des yeux/du visage adéquats lors de la manipulation du contenu de ce kit.
- Se laver soigneusement les mains après manipulation.
- Pour en savoir plus sur les symboles de danger, la sécurité, la manipulation et la mise au rebut des composants de ce kit, se reporter à la fiche de données de sécurité (FDS) disponible sur le site quidel.com.

## <span id="page-5-0"></span>**STOCKAGE ET MANIPULATION DES REACTIFS DU KIT**

- Conserver le kit non-ouvert entre 2 et 8 °C jusqu'à la date de péremption indiquée à l'extérieur du conditionnement du kit.
- Le Master Mix réhydraté doit être utilisé dans les deux heures suivant la réhydratation, et le Master Mix restant doit être conservé à une température de –20 °C pendant maximum 24 heures. Protéger le Master Mix de la lumière pendant le stockage.

## <span id="page-5-1"></span>**Indications d'instabilité ou de détérioration des réactifs**

Une nébulosité dans la solution de réhydratation peut indiquer une détérioration de ce réactif. Contacter le support technique de Quidel pour un remplacement.

## <span id="page-5-2"></span>**PRELEVEMENT, CONSERVATION ET MANIPULATION DES ECHANTILLONS**

Les prélèvements nasopharyngés, oropharyngés ou nasaux doivent être recueillis, transportés, conservés et traités selon la norme CLSI M41-A.<sup>2</sup> Les échantillons doivent être conservés à une température comprise entre 2 et 8 °C avant d'être testés. Si les échantillons ne peuvent pas être testés dans les 72 heures suivant le prélèvement, ils doivent être congelés à une température inférieure ou égale à –70 °C.

Les milieux de transport viral suivants (M4, M4-RT, M5, M6 et UTM) (1 ml et 3 ml) sont compatibles avec les tests respiratoires Lyra.

CDC Viral Transport Media [\(https://www.cdc.gov/coronavirus/2019-ncov/downloads/Viral-Transport-Medium.pdf\)](https://www.cdc.gov/coronavirus/2019-ncov/downloads/Viral-Transport-Medium.pdf) est compatible avec le Lyra SARS-CoV-2 Assay.

#### <span id="page-5-3"></span>**Conservation des extraits d'acides nucléiques**

Les éluats provenant de NucliSENS easyMAG peuvent être conservés à température ambiante (20 à 25 °C) pendant 2 heures, entre 2 et 8 °C pendant 24 heures, et entre –20 et –70 °C pendant 1 mois.

#### <span id="page-5-4"></span>**Instructions de programmation de l'extraction des acides nucléiques à l'aide de bioMérieux NucliSENS easyMAG**

**Remarque** : un contrôle positif (c.-à-d. Lyra SARS-CoV-2, contrôle positif n° M5153), et un contrôle négatif (c.-à-d. Lyra contrôle négatif n° 5275 ou milieu de transport viral ou un échantillon précédemment caractérisé CoV négatif) doivent être inclus dans chaque cycle d'extraction.

1. Mettre l'instrument sous tension et attendre que le voyant orange de l'instrument s'allume. Mettre ensuite le PC sous tension, puis lancer le logiciel NucliSENS easyMAG. Ne pas se connecter au logiciel avant que le voyant devienne vert.

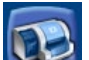

2. Scanner le code à barres des réactifs après avoir appuyé sur les boutons « Instrument » et « Inventaire

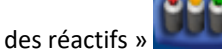

3. Pour saisir les échantillons, appuyer sur le bouton « Utilisation quotidienne » qui ouvre par défaut

l'écran « Définir la requête »  $\begin{array}{|c|c|} \hline \end{array}$ . Sélectionner les paramètres suivants :

- a. ID échantillon : saisir le **nom de l'échantillon** à l'aide du clavier.
- b. Matrice : Sélectionner **Autre** dans le menu déroulant
- c. Requête : Sélectionner **Générique** dans le menu déroulant
- d. Volume (ml) : Sélectionner **0,200** dans le menu déroulant
- e. Éluat (µl) : Sélectionner **50** dans le menu déroulant
- f. Type : primaire
- g. Priorité : normale

4. En cliquant sur le bouton « Save » (Enregistrer) , l'échantillon va apparaître dans la fenêtre « Unassigned Sample » (Échantillon non attribué) sur le côté gauche de l'écran. Cliquer sur le bouton « Enter New Extraction

Request » (Saisir une nouvelle demande d'extraction) , et répéter le processus pour les autres échantillons. Par ailleurs, plusieurs échantillons peuvent être entrés en appuyant sur le bouton « Auto Create

New Extraction Requests » (Création automatique de nouvelles demandes d'extraction) .

5. Dès que tous les échantillons sont créés, aller à « Organize Runs » (Organiser les cycles) en cliquant sur l'icône

en haut de la page. Créer un cycle en appuyant sur le bouton « Create Run » (Créer un cycle) Saisir un nom de cycle ou utiliser le nom par défaut.

6. Ajouter des échantillons au cycle en utilisant le bouton « Auto Fill Run » (Cycle à remplissage automatique) (permettant de remplir automatiquement jusqu'à 24 échantillons à partir de la « Unassigned Sample list » (liste d'échantillons non attribués) située sur le côté gauche de l'écran). Des échantillons individuels peuvent également être insérés/retirés du cycle en utilisant les « Positioning icons » (Icônes de positionnement)

gauche et droite apprès avoir sélectionné l'échantillon approprié. L'ordre des échantillons à l'intérieur du cycle peut être modifié en utilisant les boutons « Move Extraction Request Up/Down » (Déplacer

les demandes d'extraction vers le haut/vers le bas) .

- 7. Obtenir 1 à 3 récipients d'échantillon (pour respectivement 8 à 24 échantillons) et ajouter 20 µl de solution contrôle dans chaque puits d'échantillon utilisé.
- 8. Ajouter 180 µl de chaque échantillon dans le puits approprié.
- 9. Aller à « Load Run » (Charger un cycle) en cliquant que le bouton de le mandit de l'écran. Insérer les embouts et le(s) récipient(s) d'échantillon dans l'instrument.
- 10. Saisir le(s) code(s) à barres du(des) récipient(s) d'échantillon.
- 11. Saisir le(s) code(s) à barres des billes de silice à utiliser.
- 12. Fermer le couvercle de l'instrument.
- 13. Attribuer des billes de silice aux échantillons comme suit :
	- a. Cliquer sur le symbole des réactifs en dessous du numéro 1 dans l'image ci-dessous. Le numéro de lot des billes de silice doit apparaître sous l'onglet Silica (Silice) au numéro 2 dans l'image ci-dessous.
	- b. Mettre en surbrillance et sélectionner les échantillons du cycle pour lesquels des billes doivent être attribuées (dans la case avec le numéro 3 dans l'image ci-dessous).
	- c. Cliquer sur l'icône de positionnement (sous le numéro 4 dans l'image ci-dessous) pour attribuer le numéro de lot des billes de silice aux échantillons sélectionnés.

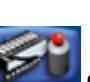

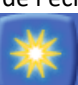

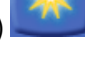

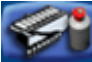

d. Si le symbole des billes situé à droite du numéro 5 dans l'image ci-dessous est sélectionné, le numéro de lot des billes de silice doit apparaître pour chaque échantillon

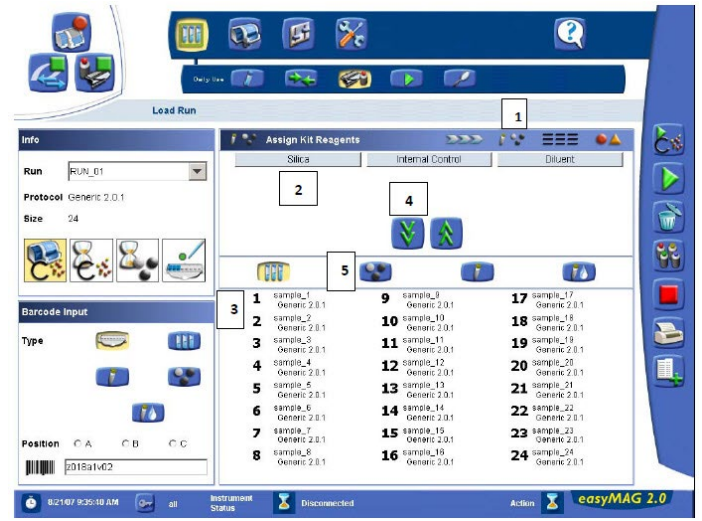

14. Imprimer la liste de travail en cliquant sur l'icône « Load Run » (Charger le cycle) puis sur l'icône « Print Work

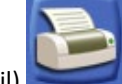

List » (Imprimer la liste de travail)

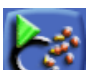

- 15. Cliquer sur le bouton « Dispense Lysis » (Distribuer des tampons de lyse) . La lyse interne prendra environ 12 minutes.
- 16. Pour chaque récipient d'échantillon, préparer comme suit des particules magnétiques à l'aide des pipettes et pointes Biohit pour un maximum de huit réactions :
	- a. En utilisant 1 pointe et le programme 1, aspirer 550 µl d'eau sans nucléase et distribuer le tout dans un tube microfuge de 1,5 ml sans DNAse/RNAse.
	- b. Agiter la silice magnétique au vortex. En utilisant 1 embout et le programme 1, aspirer 550 µl de silice magnétique, verser dans de l'eau et agiter.
	- c. En utilisant 1 embout et le programme 2, aspirer 1 050 µl de mélange de silice magnétique et reverser 25 µl dans le même tube.
	- d. Verser 125 µl de mélange de silice magnétique dans 8 puits d'une plaque ELISA. Jeter l'embout.
	- e. Une fois que la lyse est terminée (Remarque : le « Instrument Status » [Statut de l'instrument] en bas de l'écran doit indiquer « **IDLE** » [EN ATTENTE !]), aspirer 100 µl de mélange de silice magnétique dans les puits en utilisant 8 embouts et le programme 3, verser 100 µl de mélange de silice magnétique dans les puits de la barrette, puis aspirer 100 µl de mélange de silice magnétique dans les puits de la barrette.
	- f. Insérer les embouts dans le liquide contenu dans les récipients d'échantillon. Aspirer 800 µl et verser ensuite 900 µl de mélange de silice magnétique dans le récipient. Aspirer 1 000 µl de mélange de silice magnétique du récipient et reverser 1 000 µl de mélange de silice magnétique dans le récipient. Répéter encore deux fois la procédure d'aspiration/de distribution de 1 000 µl.

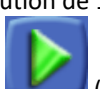

- 17. Fermer l'instrument, puis appuyer sur le bouton « Start » (Démarrer) pour démarrer le cycle.
- 18. À la fin du cycle, transférer l'acide nucléique purifié dans des tubes sans nucléase. Les éluats provenant de NucliSENS easyMAG peuvent généralement être conservés à température ambiante (20 à 25 °C) pendant 2 heures, entre 2 et 8 °C pendant 8 heures, et entre –20 et –70 °C pendant un mois.

## <span id="page-7-0"></span>**PROCÉDURE DE DOSAGE**

Exécuter les procédures suivantes, à une température ambiante régulée comprise entre 20 et 25 °C.

#### <span id="page-7-1"></span>**Procédure de réhydratation du Master Mix**

- 1. Déterminer le nombre d'échantillons destinés à être testés, puis obtenir le nombre correct de flacons de Master Mix lyophilisé pour huit réactions nécessaires pour effectuer les tests.
- 2. Retourner les réactifs non utilisés dans les conditions de stockage appropriées.
- 3. Ouvrir soigneusement le Master Mix pour éviter de perturber les pastilles.
- 4. Ajouter 135 µl de solution de réhydratation au Master Mix.
- 5. Placer le flacon à température ambiante pendant 1 à 2 minutes afin de permettre la réhydratation des pastilles.
- 6. Pipetter doucement de haut en bas à 2 ou 3 reprises en évitant la formation de bulles avant toute distribution dans le premier puits ou tube.

**Remarque** : le Master Mix réhydraté est suffisant pour 8 réactions.

**Remarque** : le Master Mix réhydraté peut être conservé à température ambiante (20 à 25 °C) pendant une durée maximale de 24 heures. Pour une conservation plus longue, le récipient du Master Mix réhydraté doit être refermé, scellé avec du parafilm et conservé en position verticale à une température ≤ –20 °C pendant une durée maximale de 14 jours. Protéger le Master Mix de la lumière pendant le stockage.

## <span id="page-8-0"></span>**Procédure d'installation RT-PCR**

- 1. Ajouter 15 µl de Master Mix réhydraté dans chaque puits ou tube.
- 2. Ajouter 5 µl d'acide nucléique extrait (échantillons avec le contrôle) dans le puits ou le tube. Il n'est pas nécessaire de mélanger les réactifs.

**Remarque** : utiliser un nouvel embout de micropipette avec barrière pour chaque échantillon extrait.

- 3. Sceller la plaque ou les tubes.
- 4. Centrifuger la plaque ou les tubes durant un minimum de 15 secondes. S'assurer que tout le liquide est au fond des puits ou des tubes.
- 5. Allumer le thermocycleur approprié.
- 6. Insérer la plaque ou les tubes dans le thermocycleur approprié.

**Remarque** : se reporter à l'Annexe (page 20) pour la programmation et les protocoles de test spécifiques de chaque thermocycleur.

## <span id="page-8-1"></span>**CONTRÔLE QUALITÉ**

Le Lyra SARS-CoV-2 Assay Assay comprend plusieurs contrôles destinés à vérifier les performances du test.

- 1. Le **contrôle (PRC)** consiste en un bactériophage MS2 inactivé et stabilisé qui contient un génome à ARN. Il doit être utilisé pendant l'extraction et l'amplification pendant le test. Ce contrôle doit être ajouté à chaque aliquote d'échantillon avant l'extraction. Le PRC permet de contrôler les inhibiteurs dans l'échantillon extrait, garantit que l'amplification adéquate a eu lieu et confirme que l'extraction des acides nucléiques était suffisante.
- 2. Le **Contrôle positif** (contenant l'ARN synthétique du SARS-CoV-2, Réf. M5153) doit être traité comme un échantillon de patient et être inclus dans chaque cycle d'extraction et de rt-PCR.
- 3. Le **contrôle négatif** (Réf. M5275) doit être traité comme un échantillon de patient et doit être inclus dans chaque cycle d'extraction et de PCR.
- 4. En cas d'échec du **contrôle positif** ou **négatif**, le cycle RT-PCR est invalidé et les résultats ne doivent pas être rapportés. Le cycle RT-PCR doit être répété en premier lieu avec les contrôles et les échantillons extraits. Extraire et tester à nouveau une autre aliquote des contrôles et des échantillons ou obtenir de nouveaux échantillons, puis retester si les contrôles échouent à nouveau.

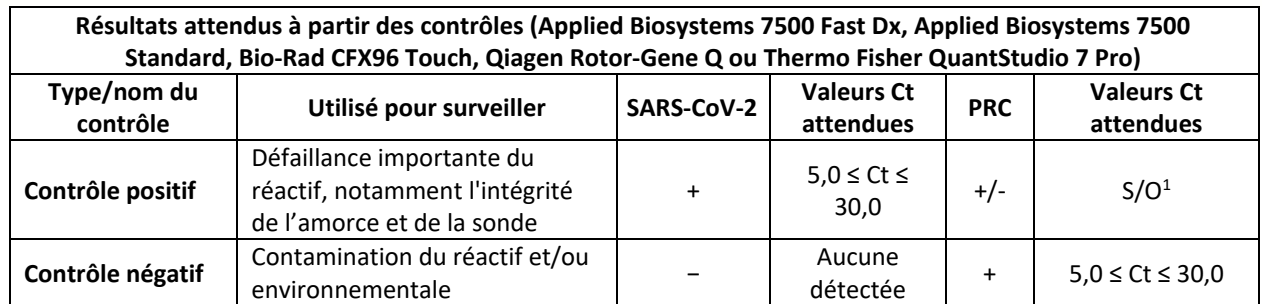

<sup>1</sup>Aucune valeur Ct n'est requise en cas de faux positif du contrôle.

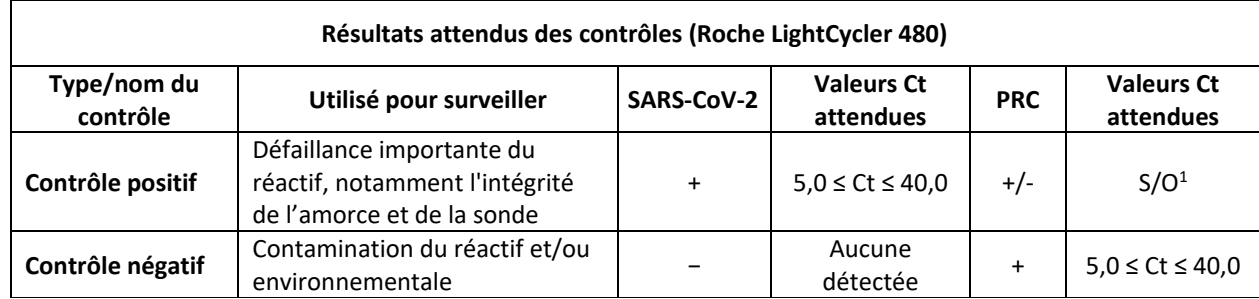

<sup>1</sup>Aucune valeur Ct n'est requise en cas de faux positif du contrôle.

### **INTERPRÉTATION DES RÉSULTATS DES ÉCHANTILLONS DE PATIENTS**

**Tableau 4. Interprétation des résultats du test Lyra SARS-CoV-2 sur les systèmes Applied Biosystems 7500 Fast Dx, Applied Biosystems 7500 Standard, Bio- Rad CFX96 Touch, Qiagen Rotor-Gene Q ou Thermo Fisher QuantStudio 7 Pro**

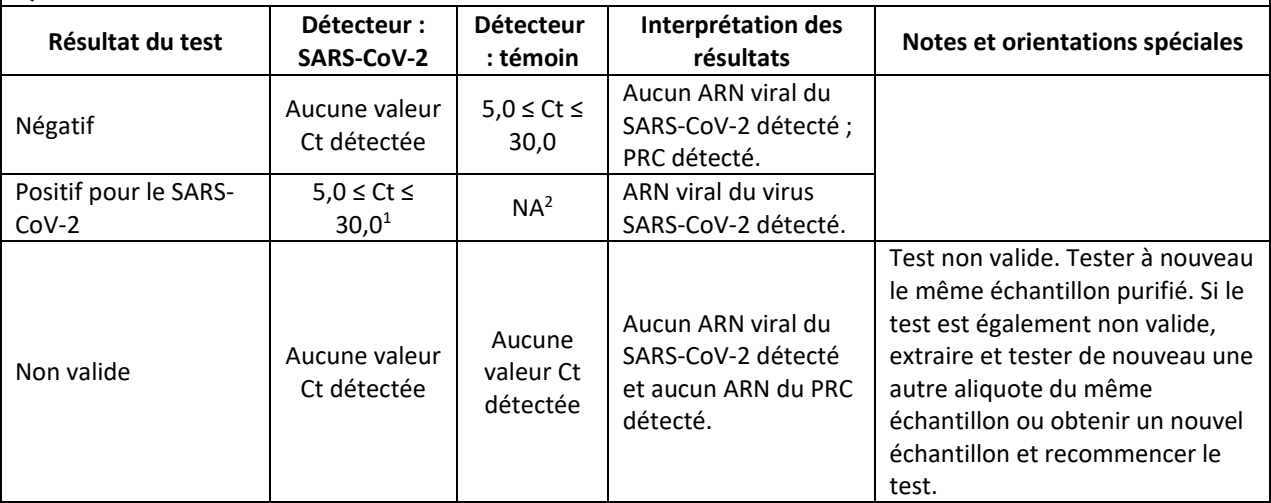

#### **Interprétation des résultats du Lyra SARS-CoV-2 Assay sur le système Roche LightCycler 480**

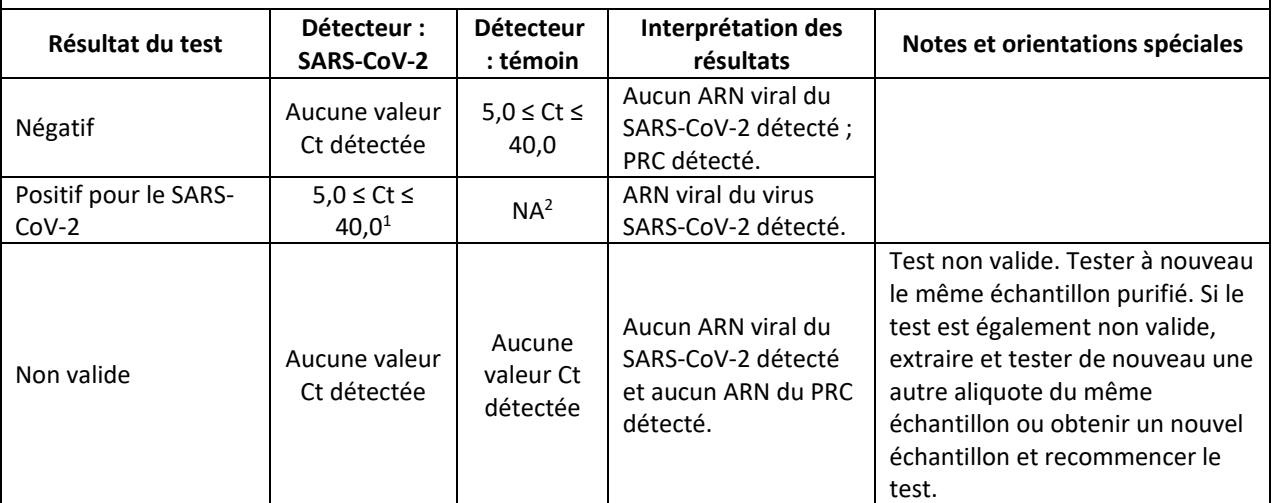

<sup>1</sup> Pour les échantillons générant une valeur Ct comprise entre 0 (indéterminé) et 5, effectuer des dilutions au 1/10 et 1/100 en utilisant des milieux de transport non inoculés. Extraire et tester les échantillons dilués selon les instructions ci-dessus. Interpréter les résultats selon le Tableau 4 ci-dessus. Remarque : si l'examen de la courbe d'amplification originale de l'échantillon pur ne permet pas de conclure à un résultat positif, le traitement des échantillons dilués peut être reporté. Si les échantillons dilués génèrent à nouveau des valeurs Ct comprises entre 0 (indéterminé) et 5, veuillez contacter un représentant Quidel au (800) 874-1517 (gratuit aux États-Unis) ou au (858) 552-1100 (en dehors des États-Unis), du lundi au vendredi, de 8h00 à 17h00, heure de l'Est, pour obtenir des instructions supplémentaires.

<sup>2</sup>Aucune valeur Ct n'est requise en cas de faux positif du contrôle.

## <span id="page-10-0"></span>**PERFORMANCES CLINIQUES**

La performance clinique du Lyra SARS-CoV-2 Assay a été évaluée dans deux (2) études différentes :

- Une étude portant sur deux cent soixante-cinq (265) échantillons nasopharyngés sur écouvillon UTM, frais ou congelés (respectivement, 36 et 229) chez des patients situés aux États-Unis
- Une étude d'échantillons positifs totalement artificiels utilisant des écouvillons nasopharyngés

Les deux cent soixante-cinq (265) échantillons étaient négatifs pour le SARS-CoV-2 lorsqu'ils ont été extraits avec le système NucliSENS easyMAG et testés avec le test Lyra SARS-CoV-2 Assay.

Cent vingt-quatre (124) échantillons inclus dans cette étude étaient positifs pour d'autres virus respiratoires circulants identifiés par des tests autorisés par la FDA :

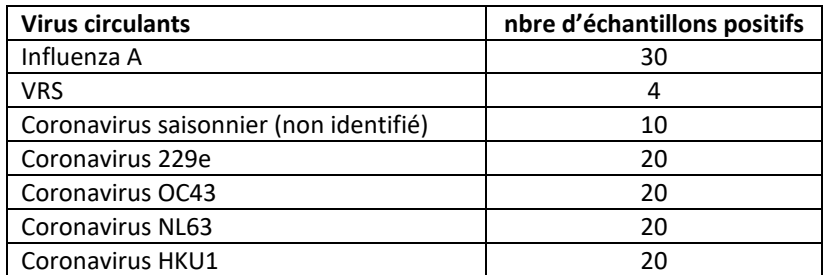

L'ARN viral utilisé dans l'étude clinique artificielle provient du BEI Resources. L'ARN génomique a été extrait d'une préparation de lysat cellulaire et de surnageant de cellules épithéliales rénales de Cercopithecus aethiops (Vero E6, ATCC® CRL-1586™) infectées par le coronavirus 2 apparenté au SRAS (SARS-CoV-2), isolat USA-WA1/2020, en utilisant le mini kit ARN viral Qiagen QIAamp® (Qiagen 52904). L'ARN génomique viral se trouve dans un milieu contenant des acides nucléiques cellulaires et de l'ARN porteur. Le nombre de copie du génome a été établi à l'aide du système Bio-Rad QX200 Droplet Digital PCR (ddPCR™).

Quatre-vingt-douze (92) échantillons positifs artificiels ont été créés en enrichissant quatre-vingt-douze (92) échantillons cliniques individuels déterminés comme étant négatifs au SARS-CoV-2 par le Lyra SARS-CoV-2 Assay avant un enrichissement par l'une des trois concentrations d'ARN génomique du SARS-CoV-2. Quarante-quatre (44) échantillons ont été ensemencés avec 1x LDD (8,00E-01 cp/µl) d'ARN. Vingt-quatre (24) échantillons supplémentaires ont été ensemencés avec 3x LDD (2,40E00 cp/µl) d'ARN. Vingt-quatre (24) échantillons supplémentaires ont été ensemencés avec 5x LDD (4,00E00 cp/µl) d'ARN. Tous les échantillons ont été extraits et testés conformément à la notice d'utilisation du Lyra SARS-CoV-2 Assay.

Les quatre-vingt-douze (92) échantillons artificiels étaient positifs avec le Lyra SARS-CoV-2 Assay. Les résultats des échantillons positifs artificiels sont présentés dans le tableau ci-dessous :

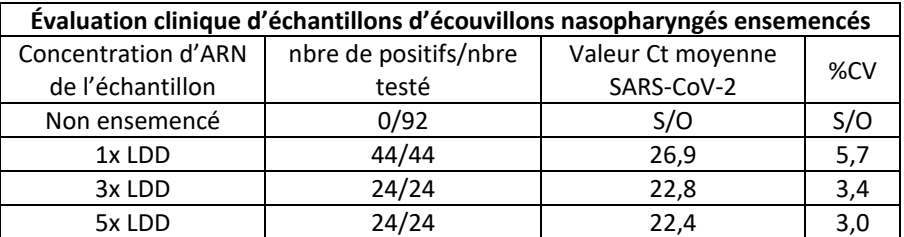

Les performances par rapport aux résultats attendus sont les suivantes :

Concordance de pourcentage positif : 92/92 = 100 % (IC à 95 % : 95,99 %-100 %) Concordance de pourcentage négatif : 92/92 = 100 % (IC à 95 % : 95,99 %-100 %)

#### <span id="page-10-1"></span>**PERFORMANCE ANALYTIQUE**

#### <span id="page-10-2"></span>**Limite de détection**

La limite de détection (LDD) du Lyra SARS-CoV-2 Assay utilisait des dilutions limitantes de l'ARN génomique du SARS-CoV-2 dans une matrice nasopharyngée négative. Chaque dilution a été extraite à l'aide du système NucliSENS

easyMAG et testée sur les systèmes Applied Biosystems 7500 Fast Dx, Applied Biosystems 7500 Standard, Roche LightCycler 480, Qiagen Rotor-Gene Q, Bio-Rad CFX96 Touch, ou Thermo Fisher QuantStudio 7 Pro. La sensibilité analytique (limite de détection ou LDD) est définie par la concentration la plus faible avec laquelle au moins 95 % de tous les réplicats ont été testés positifs.

L'ARN génomique a été extrait d'une préparation de lysat cellulaire et de surnageant de cellules épithéliales rénales de Cercopithecus aethiops (Vero E6, ATCC CRL-1586) infectées par le coronavirus 2 apparenté au SRAS (SARS-CoV-2), isolat USA-WA1/2020, en utilisant le mini kit ARN viral QIAamp (Qiagen 52904). L'ARN génomique viral se trouve dans un milieu contenant des acides nucléiques cellulaires et de l'ARN porteur. Le nombre de copie du génome a été établi à l'aide du système Bio-Rad QX200 Droplet Digital PCR (ddPCR) .

**LDD dans les échantillons nasopharyngés avec le système Applied Biosystems 7500 Fast Dx Concentration | Réplicat | Valeur C<sub>t</sub> du SARS-CoV-2 Valeur C<sub>t</sub> du PRC** | Interprétation 8,00E-01 copies de l'ARN génomique/µl 1 | 23,95 | 18,54 | Positif 2 26,59 18,28 Positif 3 26,19 18,32 Positif 4 25,13 18,41 Positif 5 24,88 18,74 Positif 6 24,84 19,18 Positif 7 | 25,51 | 18,82 | Positif 8 | 25,20 | 18,58 | Positif 9 24,69 18,71 Positif 10 | 24,57 | 18,67 | Positif 11 | 23,86 | 18,75 | Positif 12 | 24,58 | 18,91 | Positif 13 25,19 19,03 Positif 14 25,84 19,05 Positif 15 | 26,58 | 19,10 | Positif 16 26,72 19,15 Positif 17 | 24,16 | 19,06 | Positif 18 | 25,15 | 18,91 | Positif 19 | 25,51 | 19,05 | Positif 20 24,41 19,07 Positif

Cette étude a établi que la LDD pour le Lyra SARS-CoV-2 Assay est de 8,00E-01 copies d'ARN génomique/µl, ce qui a été confirmé en testant 20 réplicats.

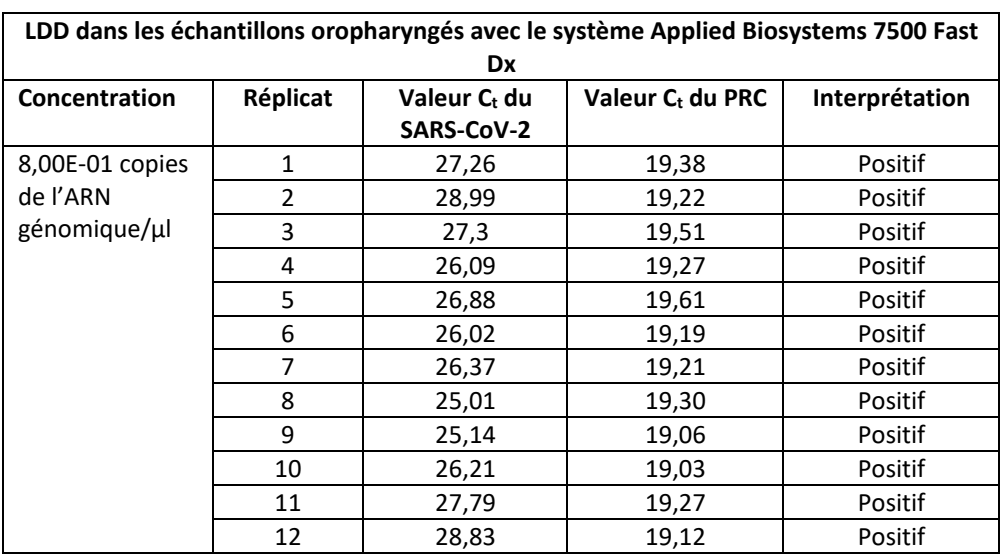

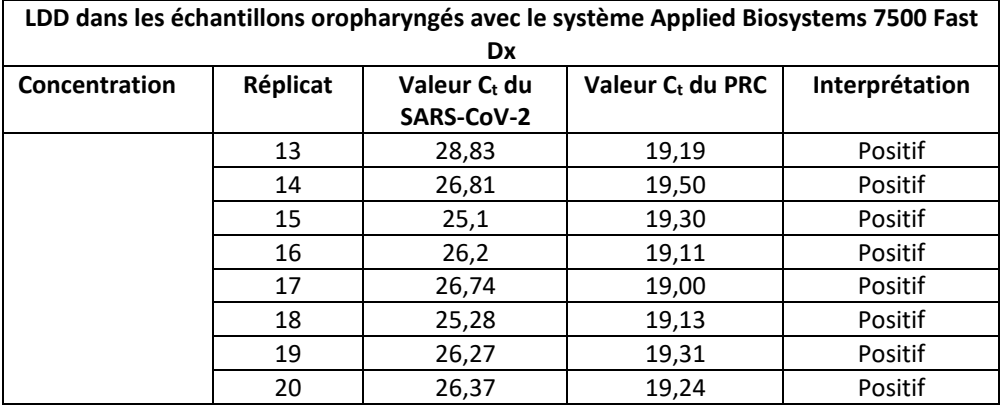

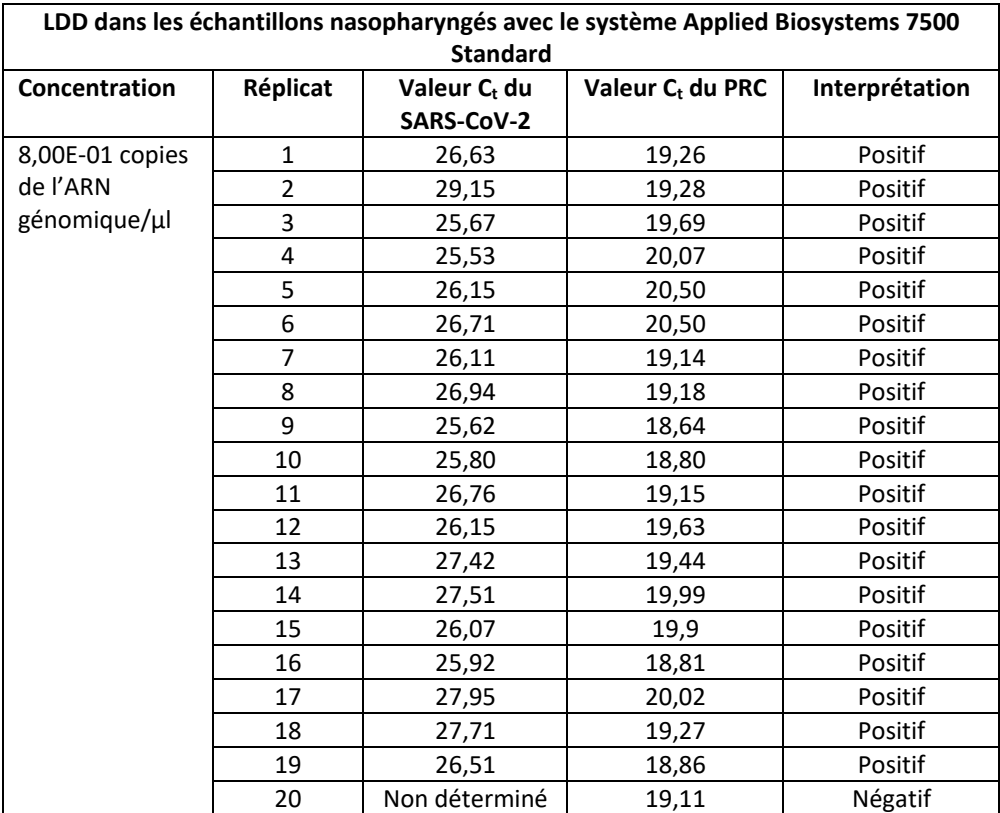

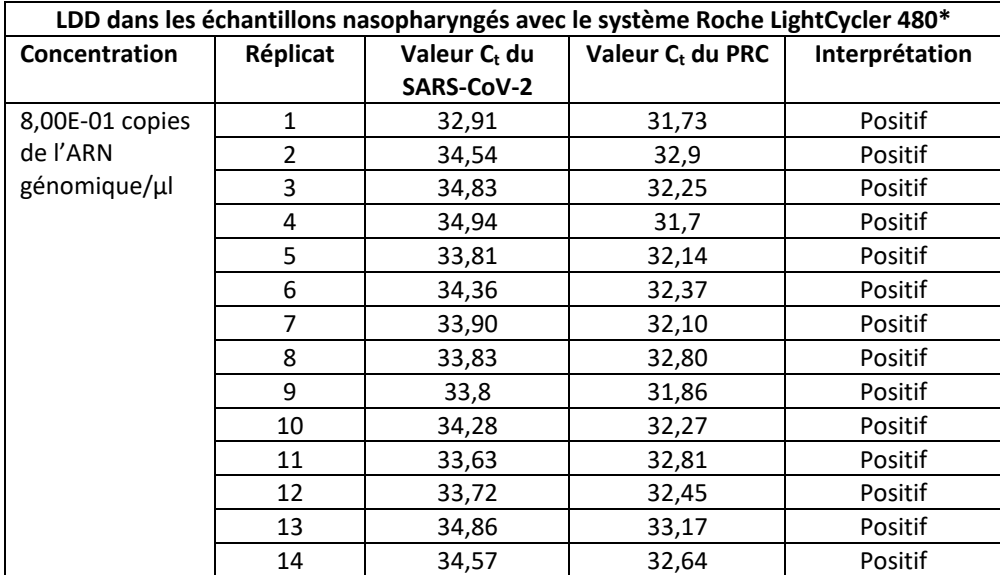

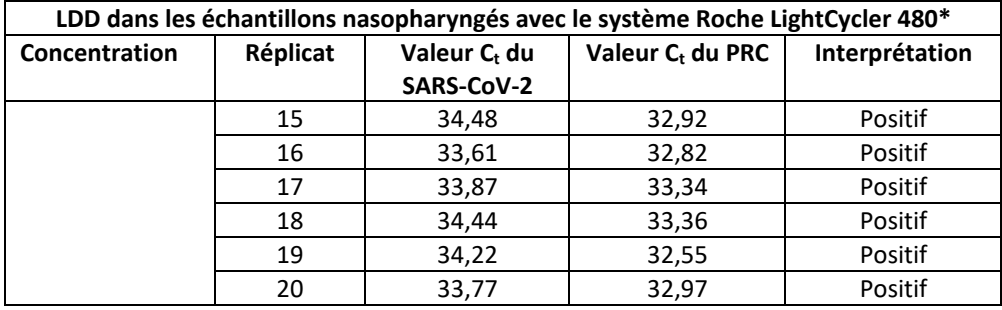

\* Les résultats incluent 10 cycles non capturés par les autres instruments.

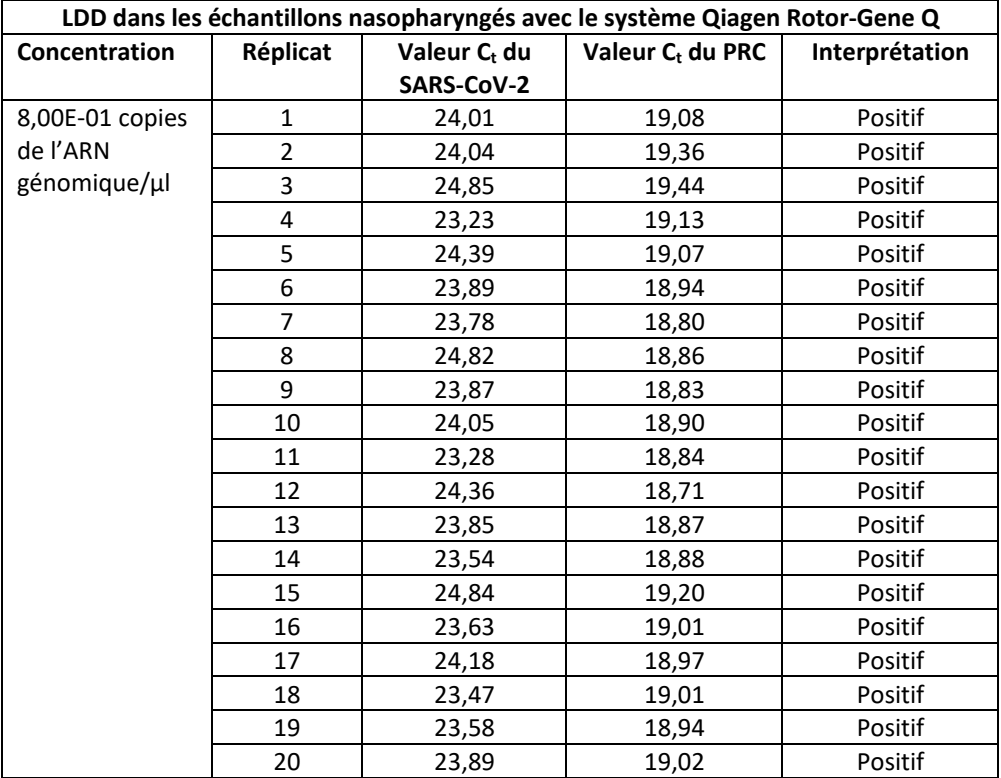

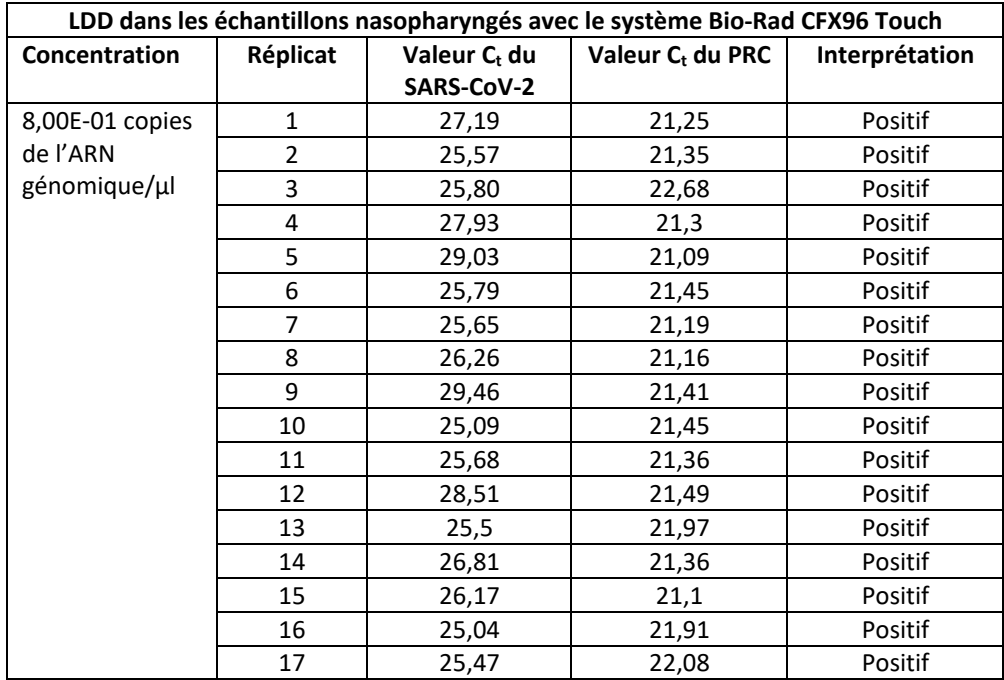

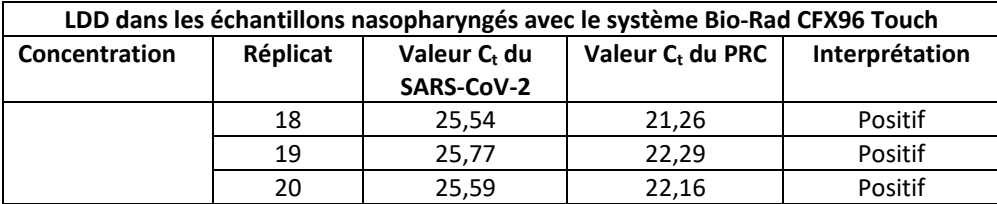

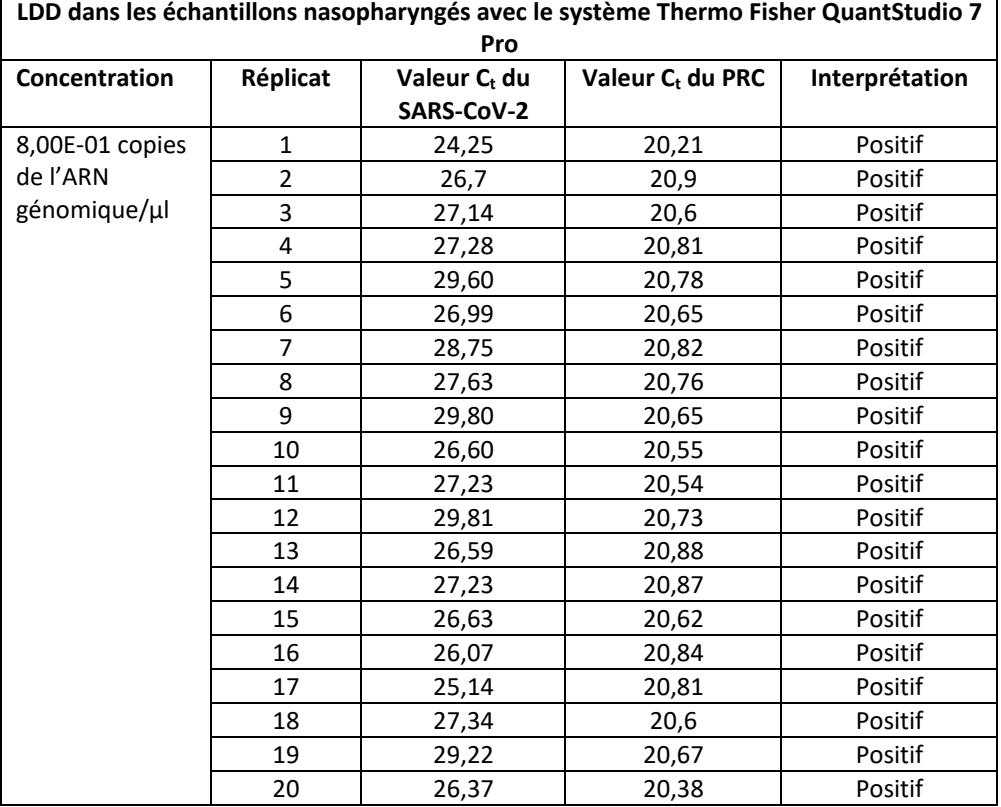

Le test Lyra SARS-CoV-2 Assay a été évalué à l'aide du Panel de référence SARS-CoV-2 de la FDA. L'évaluation de la sensibilité et de la réactivité croisée avec le MERS-CoV a été réalisée à l'aide de matériel de référence (T1), d'échantillons en aveugle et d'un protocole standard fourni par la FDA. L'étude comprenait une étude de détermination de la plage et une étude de confirmation pour la LD. Des tests d'échantillons en aveugle ont été utilisés pour établir la spécificité et corroborer la LD. Les résultats sont résumés dans le Tableau 13. Les échantillons ont été extraits à l'aide du NucliSENS easyMAG de bioMérieux et amplifiés et détectés avec le QuantStudio 7 Pro de Thermo Fisher.

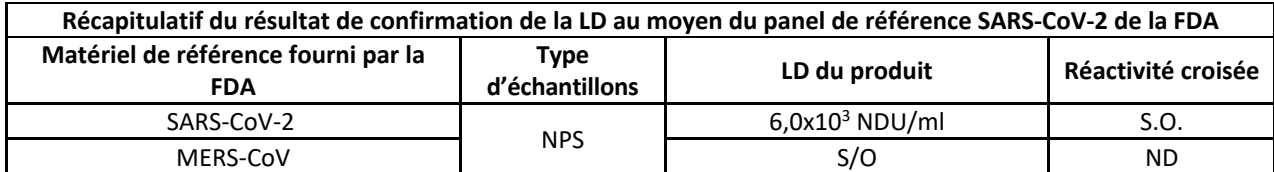

NDU/ml : unités/ml d'ARN détectable par technique d'amplification de l'acide nucléique S/O : sans objet

<span id="page-14-0"></span>ND : non détecté

## **RÉACTIVITÉ ANALYTIQUE (INCLUSIVITE)**

L'inclusivité du test Lyra SARS-CoV-2 Assay a été établie en testant l'ARN génomique du coronavirus 2 apparenté au SRAS (SARS-CoV-2), isolat USA-WA1/2020, via une analyse *in-silico*.

L'analyse *in-silico* a démontré que les amorces SARS-CoV-2 de Lyra présentent une homologie > 95 % pour 41 270 et 301 386 séquences SARS-CoV-2 disponibles auprès, respectivement, du NCBI (17 décembre 2020) et du GISAID (30 décembre 2020).

Au 30 décembre 2020, le GISAID comptait 4 529 séquences du variant britannique VU1 202012/01 et du variant sudafricain 501Y.V2. L'analyse *in-silico* a démontré que les amorces SARS-CoV-2 de Lyra ont une homologie > 95 % avec ces variants. 5 variants britanniques ont un SNP aligné à l'extrémité 3'. Une séquence d'ARN représentant une séquence du variant britannique avec le SNP et une autre représentant une séquence témoin (MN908947.3) ont été commandées et testées sur le Lyra SARS-CoV-2 assay. Les deux modèles d'ARN ont donné des résultats identiques, ce qui indique que le SNP aligné à l'extrémité 3' n'interfère pas avec la détection. Ce résultat est cohérent avec les études précédentes sur les SNP alignés à l'extrémité 3' d'une amorce Lyra.

Les amorces SARS-CoV-2 de Lyra présentent une homologie de 95 % à 100 % pour 342 656 séquences SARS-CoV-2 disponibles auprès du NCBI et du GISAID au 30 décembre 2020.

## <span id="page-15-0"></span>**SPÉCIFICITÉ ANALYTIQUE (REACTIVITE CROISEE)**

La spécificité analytique du test a été établie à la fois par test direct des organismes dans le test (« tests humides ») et par des analyses *in-silico*. Les tests humides ont utilisé 25 micro-organismes, en concentrations élevées, identifiés par la FDA comme hautement prioritaires pour l'évaluation en raison de la probabilité raisonnable qu'ils soient présents dans les échantillons des voies respiratoires supérieures. Tous les microorganismes étaient indétectables par le Lyra SARS-CoV-2 Assay lorsqu'ils étaient soumis à un test humide, comme illustré ci-dessous.

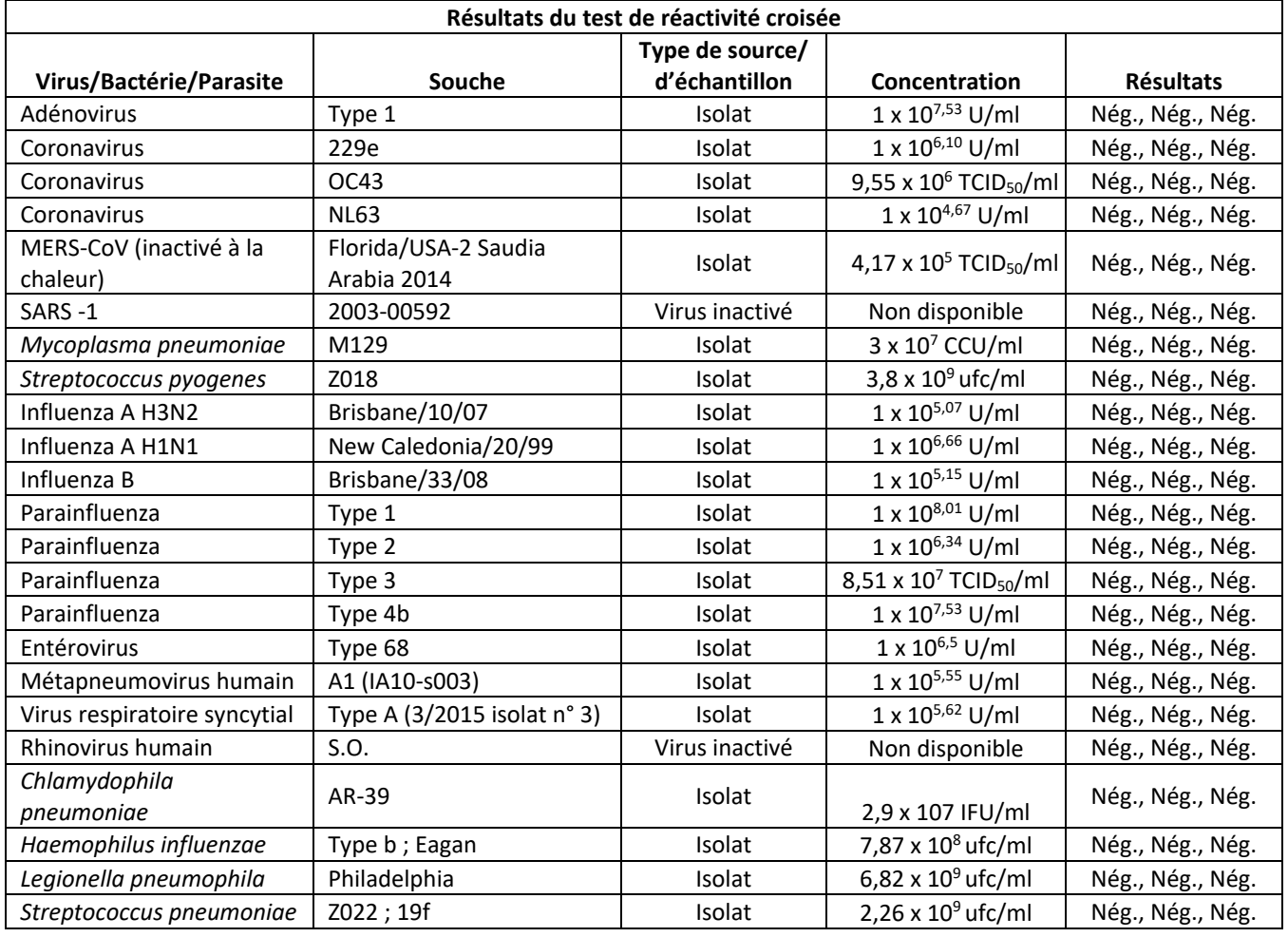

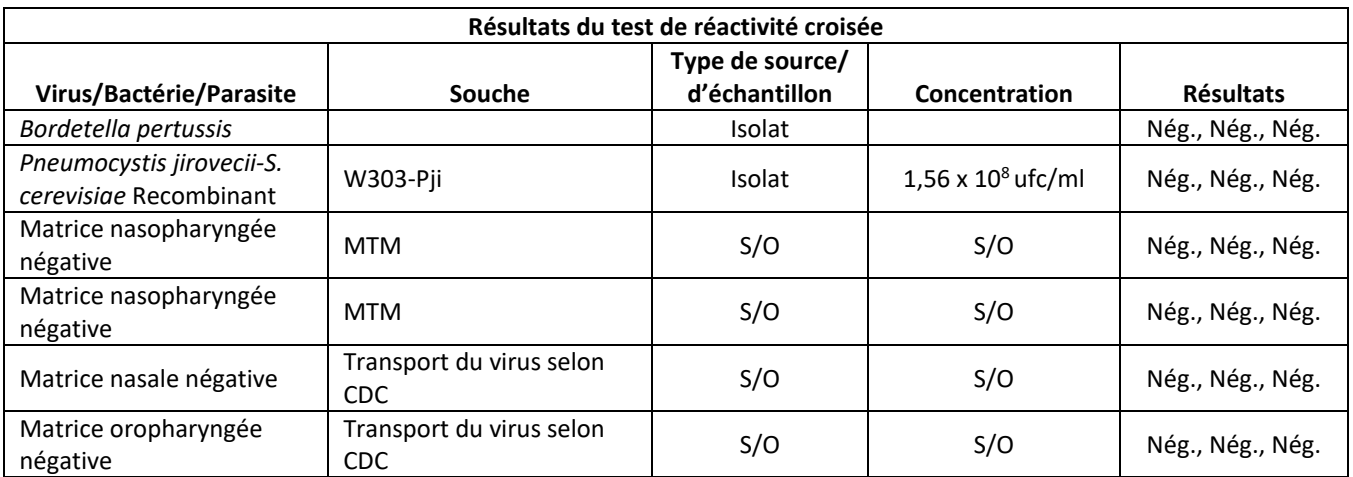

L'analyse *in silico* s'est concentrée sur trente-deux (32) micro-organismes identifiés par la FDA comme hautement prioritaires, car il est probable qu'ils soient présents dans les échantillons des voies respiratoires supérieures.

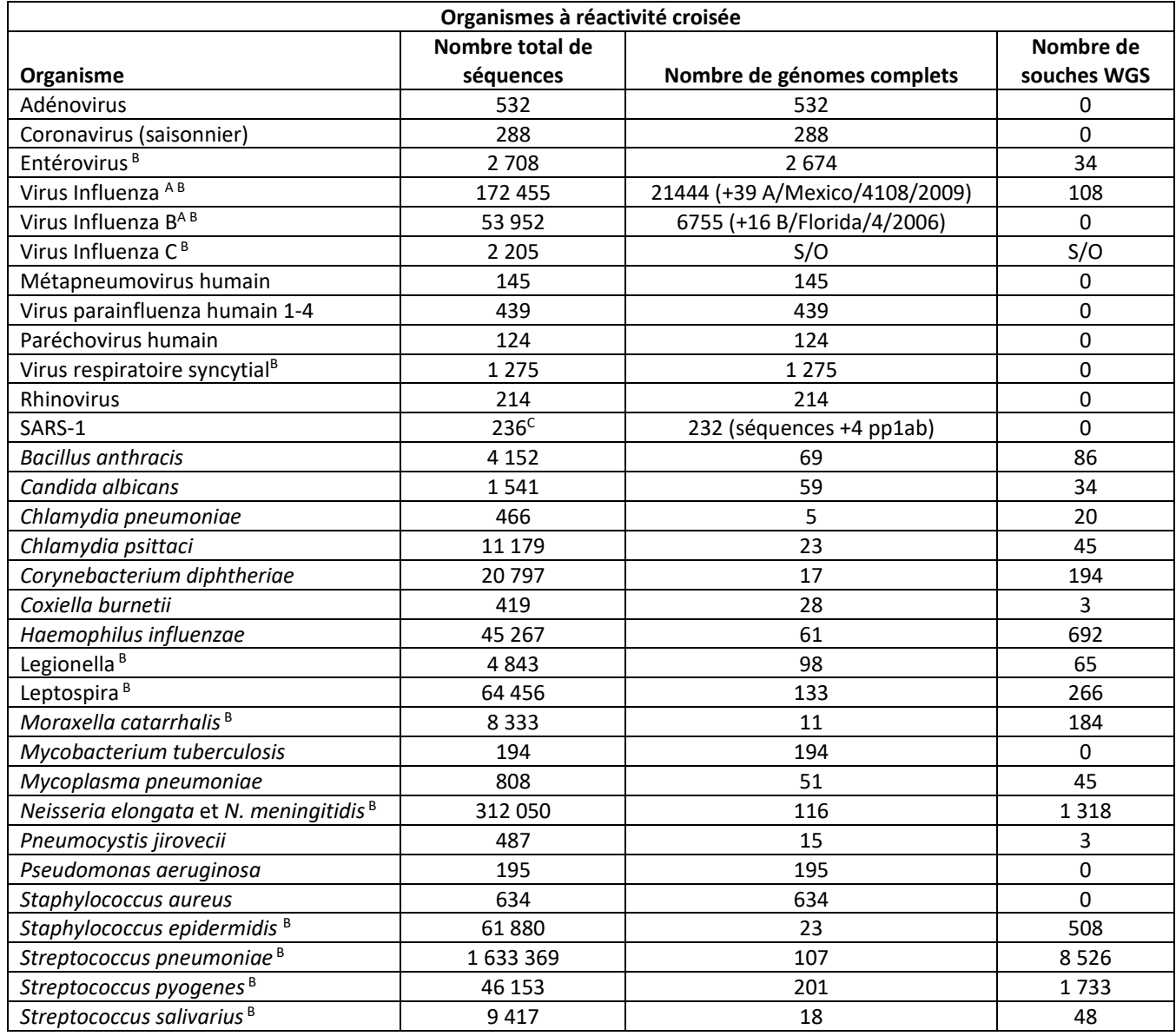

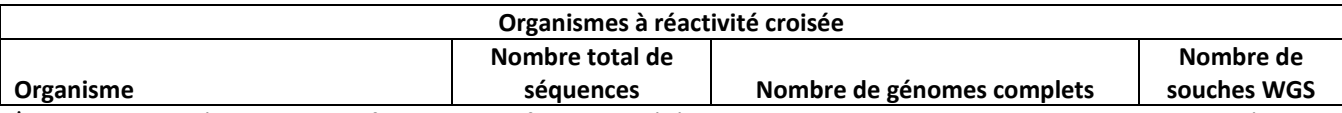

<sup>A</sup> Le nombre de génomes pour Influenza A et Influenza B a été atteint pour les souches qui comprenaient la totalité des 8 segments, hormis A/Mexico/4108/2009(H1N1) et B/Florida/4/2006 ; toutes les séquences géniques disponibles ont été incluses.

<sup>B</sup> Pour l'analyse BLAST, la valeur « Max Target Seqs » était de 5 000.

 $c$ 4 séquences cds de polyprotéines ont également été incluses.

L'analyse *in-silico* a démontré une homologie < 80 % avec tous les organismes à l'exception des suivants : trois (3) séquences d'entérovirus présentent une homologie de 80,9 % avec l'amorce anti-sens ; cependant, l'amorce sens n'a qu'une homologie de 76 % et l'alignement de la sonde présentait une homologie globale de 56 %. Les séquences de SARS-1 présentent une homologie de ≥ 80 % avec les deux amorces, toutefois, la dernière base aux extrémités 3' des deux amorces n'est pas conservée. Le test humide de la seule souche SARS-1 disponible était non détectable.

#### <span id="page-17-0"></span>**LIMITES**

- Les résultats négatifs n'excluent pas une infection par le SARS-CoV-2 et ne doivent pas être le seul fondement d'une décision thérapeutique.
- Ce test vise à être utilisé pour la détection de l'ARN du SARS-CoV-2 dans des échantillons nasopharyngés et oropharyngés prélevés sur écouvillons. Tester d'autres types d'échantillons pourrait donner des résultats imprécis.
- Les écouvillons nasaux et les écouvillons nasaux du cornet moyen sont considérés comme étant des types d'échantillon acceptables pour être utilisés avec le système Lyra SARS-CoV-2 Assay, toutefois, les performances de l'appareil avec ces types d'échantillon n'ont pas été établies. Le test des écouvillons nasaux et des écouvillons nasaux du cornet moyen (qu'ils aient été recueillis par le patient lui-même sous la supervision d'un soignant ou par le soignant lui-même) est réservé aux patients présentant des symptômes de la COVID-19.
- Un prélèvement, stockage ou transport inadéquat des échantillons peut entraîner des résultats faux négatifs.
- Des inhibiteurs présents dans l'échantillon et/ou des erreurs lors de la procédure de test peuvent entraîner des résultats faux négatifs.
- Un professionnel de santé qualifié doit interpréter les résultats du dosage en tenant compte des antécédents médicaux, des signes et symptômes cliniques du patient et des résultats des autres tests de diagnostic.
- Des analytes cibles (séquences virales) peuvent persister *in vivo*, quelle que soit la viabilité du virus. La détection d'un ou de plusieurs analytes cibles n'implique pas que le ou les virus correspondants sont infectieux, ni qu'ils sont responsables des symptômes cliniques.
- Il existe un risque de résultats faux positifs résultant d'une contamination croisée par des organismes cibles, leurs acides nucléiques ou leur produit amplifié, ou de signaux non spécifiques dans le test.
- Il existe un risque de résultats faux négatifs en raison de la présence de variants de séquences dans la cible virale du test.
- Les performances du test n'ont pas été établies chez des patients immunodéprimés.
- Les performances du dispositif n'ont pas été évaluées sur des échantillons provenant de personnes ayant été infectées par les variants émergents du SRAS-CoV-2 qui posent un problème de santé publique.

## <span id="page-18-0"></span>**ASSISTANCE CLIENT ET ASSISTANCE TECHNIQUE**

Si vous avez des questions concernant l'utilisation de ce produit ou pour signaler un problème au sujet du produit, veuillez contacter l'assistance technique de Quidel au 1 800 874-1517 (aux États-Unis) ou à l'adresse [technicalsupport@quidel.com.](mailto:technicalsupport@quidel.com) Hors des États-Unis, veuillez vous adresser à votre distributeur ou directement à Quidel, dont les numéros de téléphone sont indiqués ci-après. Rendez-vous sur **quidel.com** pour obtenir d'autres possibilités d'assistance.

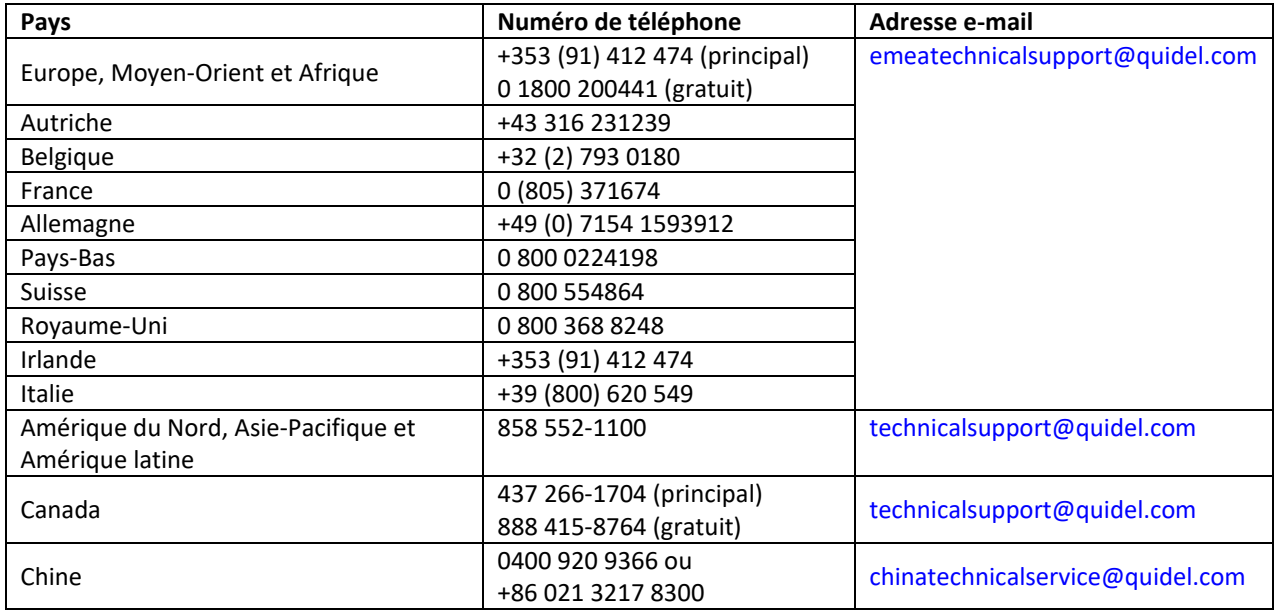

## <span id="page-18-1"></span>**PROPRIÉTÉ INTELLECTUELLE**

Les marqueurs présents dans ce produit sont commercialisés sous licence de Biosearch Technologies, Inc. et protégés par des brevets aux États-Unis et dans le monde entier, soit émis, soit en instance.

Quidel et Lyra sont des marques déposées de Quidel Corporation. Toute autre marque citée dans ce document est la propriété de son détenteur respectif et son utilisation dans le présent document n'implique aucune reconnaissance ni aucun soutien envers un quelconque produit ou service.

## <span id="page-18-2"></span>**RÉFÉRENCES**

- 1. Baker, S., Frias, L., and Bendix, A. Coronavirus live updates: More than 92,000 people have been infected and at least 3,100 have died. The US has reported 6 deaths. Here's everything we know. Business Insider. March 03, 2020.
- 2. Clinical and Laboratory Standards Institute. Viral Culture; Approved Guidelines. CLSI document M41-A [ISBN 1562386239] Clinical and Laboratory Standards Institute, 940 West Valley Road, Suite 1400, Wayne, Pennsylvania 19087-1898, USA 2006.
- 3. Lauer, S.A., et. al. The incubation period of Coronavirus disease 2019 (COVID-19) from publicly reported confirmed cases: estimation and application, Ann Intern Med. 2020
- 4. [www.cdc.gov/coronavirus/2019-ncov/about/symptoms.html](http://www.cdc.gov/coronavirus/2019-ncov/about/symptoms.html)

## <span id="page-19-0"></span>**ANNEXE (PROGRAMMATION ET LES PROTOCOLES DE TEST SPECIFIQUES DE CHAQUE THERMOCYCLEUR)**

## <span id="page-19-1"></span>**Instructions de programmation de l'Applied Biosystems 7500 Fast Dx**

Se référer au Manuel de l'utilisateur numéro 4406991 pour de plus amples informations.

- 1. Lancer la suite logicielle 7500 Fast Dx.
- 2. La fenêtre de dialogue **Quick Startup document** (Document de démarrage rapide) s'ouvre. Cliquer sur le bouton **Create New Document** (Créer un nouveau document) pour démarrer le **New Document Wizard** (Assistant Nouveau Document). Suivre chaque étape pour lancer le protocole Lyra SARS-CoV-2 Assay.
	- a. Définir un document : la plupart des étapes suivantes doivent être paramétrées par défaut. Sinon, modifier en conséquence.
		- i. Confirmer ou saisir les informations suivantes.

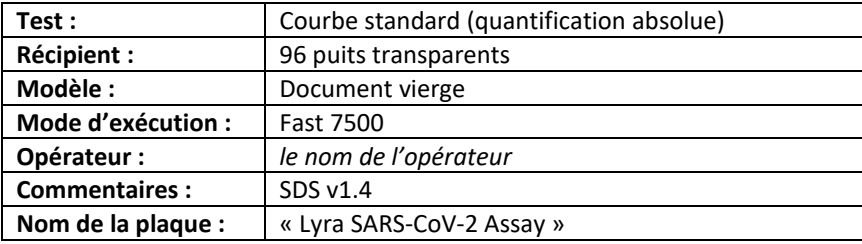

- ii. Cliquer sur le bouton **Next** (Suivant).
- b. Sélectionner les détecteurs : les nouveaux détecteurs pour le SARS-CoV-2 et le contrôle (PRC) doivent être ajoutés. Pour chaque cible, cliquer sur le bouton **New Detector** (Nouveau détecteur) pour ouvrir la fenêtre contextuelle **New Detector** (Nouveau détecteur). Il est également possible d'utiliser le bouton **Create Another** (Créer un autre) dans la fenêtre contextuelle **New Detector** (Nouveau détecteur) pour les deux derniers détecteurs.

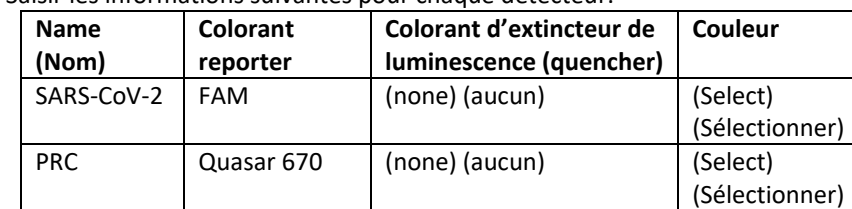

i. Saisir les informations suivantes pour chaque détecteur.

- ii. Sélectionner une couleur unique pour représenter chaque détecteur.
- iii. Mettre en surbrillance les nouveaux détecteurs et les ajouter dans la colonne **Detectors in Document (Détecteurs dans un document) en utilisant le bouton Add** (Ajouter).
- iv. Sélectionner **(none) (aucun) dans le menu déroulant Passive Reference** (Référence passive).
- v. Cliquer sur le bouton **Next** (Suivant).
- vi. Sélectionner le bouton **Finish** (Terminer) sans effectuer de réglage des puits.
- c. L'assistant se ferme et le logiciel s'ouvre, puis démarre avec l'onglet **Setup** (Configuration). Cela va faire apparaître la plaque d'échantillon qui a été installée pendant le démarrage rapide. Ici, rien ne doit être modifié pour l'installation initiale.
- d. Définir le protocole du thermocycleur : Sélectionner l'onglet **Instrument** pour configurer les durées et les températures des cycles du RT-PCR du Lyra SARS-CoV-2 Assay. Sous **Thermal Profile** ( Profil thermique) se trouve un protocole par défaut en 2 phases. Chaque phase comporte 3 zones de texte modifiables par l'utilisateur. La valeur de la zone supérieure représente le nombre de répétitions ou de cycles pour cette phase. La valeur de la zone intermédiaire représente la température (˚C), la valeur de zone inférieure représente le temps (minutes : secondes).
	- i. Apporter les changements suivants au **Thermal Cycler Protocol** (Protocole du thermocycleur) par défaut :
		- 1. Phase 1
			- a. Répétitions : 1
			- b. Temp. : 55
			- c. Durée : 5:00
- 2. Sélectionner la barre entre l'Étape 1 et l'Étape 2. Sélectionner le bouton **Add Hold**  (Ajouter stationnaire) pour ajouter une autre phase.
- 3. Niveau 2
	- a. Répétitions : 1
	- b. Temp. : 60
	- c. Durée : 5:00
- 4. Sélectionner la barre entre l'Étape 2 et l'Étape 3. Sélectionner le bouton **Add Hold**  (Ajouter stationnaire) pour ajouter un autre niveau.
- 5. Niveau 3
	- a. Répétitions : 1
	- b. Temp. : 65
	- c. Durée : 5:00
- 6. Niveau 4 (Niveau de dissociation en 2 phases)
	- a. Répétitions : 10
	- b. Étape 1
	- i. Temp. : 92 ii. Durée : 0:05 c. Étape 2
	- - i. Temp. : 57 ii. Durée : 0:40
- 7. Sélectionner la barre sur la droite du Niveau 4. Sélectionner le bouton **Add Cycle** (Ajouter un cycle) pour ajouter un autre niveau.
- 8. Phase 5 (Phase de dissociation en 2 étapes)
	- a. Répétitions : 30
	- b. Étape 1
	- i. Temp. : 92 ii. Durée : 0:05 c. Étape 2 i. Temp. : 57
		- ii. Durée : 0:40
- 9. Si un niveau erroné est ajouté, celui-ci peut être supprimé en appuyant sur le bouton **Delete** (Supprimer) après avoir mis en surbrillance le niveau entre les lignes verticales.
- ii. Saisir les informations suivantes sous **Settings** (Paramètres) :

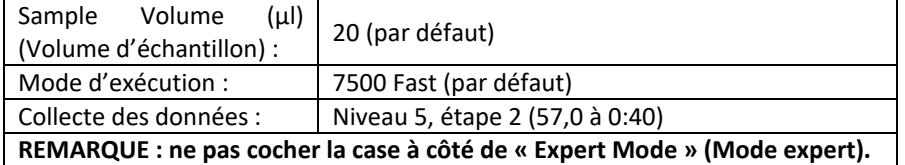

- e. Régler le seuil pour chaque analyte.
	- i. Sélectionner l'onglet **Results** (Résultats).
	- ii. Sélectionner l'onglet **Amplification Plot**(Tracé d'amplification).
	- iii. Sélectionner SARS-CoV-2 dans l'onglet Detector (Détecteur) situé dans le coin supérieur droit.
	- iv. Dans le bloc **Analysis Settings** (Paramètres d'analyse), régler le **Threshold** (Seuil) sur **7.5e+004**.
	- v. Sélectionner le bouton radio **Auto Baseline** (Base de référence auto).
	- vi. Sélectionner PRC dans l'onglet Detector (Détecteur) situé dans le coin supérieur droit.
	- vii. Dans le bloc **Analysis Settings** (Paramètres d'analyse), régler le **Threshold** (Seuil) sur **1.0e+004**.
	- viii. Sélectionner le bouton radio **Auto Baseline** (Base de référence auto).
- f. Sauvegarder le nouveau protocole comme modèle pour de futures utilisations.
	- i. En haut de l'écran, cliquer sur **File** (Fichier) puis sur **Save As** (Enregistrer sous).
	- ii. **Sauvegarder dans :** D:\Applied Biosystems\7500 Fast System\Templates\
	- iii. **Nom du fichier :** « Lyra SARS-CoV-2 »
	- iv. **Enregistrer sous le type :** « SDS Templates (\*.sdt) »
- <span id="page-20-0"></span>g. Quitter le logiciel.

## **Procédure de test de l'Applied Biosystems 7500 Fast Dx Thermocycler**

- 1. Lancer la suite logicielle 7500 Fast Dx v1.4.
- 2. La fenêtre de dialogue **Quick Startup document** (Document de démarrage rapide) s'ouvre.
- 3. Cliquer sur **Create a new document** (Créer un nouveau document).
- 4. Ce qui suit concerne principalement le paramétrage par défaut. Sinon, modifier en conséquence.

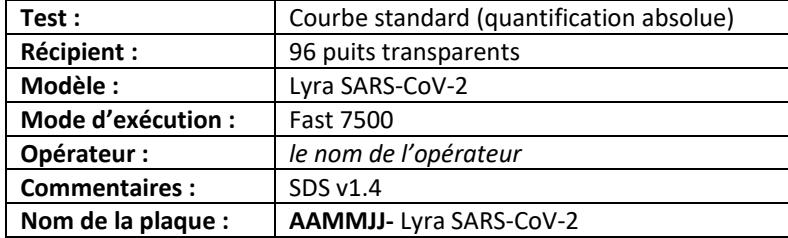

- 5. Installation d'une plaque d'échantillon
	- a. La procédure de configuration d'une plaque apparaît sous les onglets **Setup (Configuration) et Plate** (Plaque).
	- b. Sélectionner tous les puits qui contiennent un échantillon, cliquer à droite, puis sélectionner **Well Inspector** (Inspecteur de puits) dans le menu déroulant. Lorsque la fenêtre contextuelle **Well Inspector** (Inspecteur de puits) s'ouvre, sélectionner les détecteurs pour SARS-CoV-2 et PRC.
	- c. Utiliser le **Well Inspector** (Inspecteur de puits) pour saisir les noms d'échantillons. Les identifiants de patients peuvent être entrés dans la fenêtre Well Inspector (Inspecteur de puits). Il est toutefois recommandé que cela soit fait avant la remise en suspension du Master Mix lyophilisé, après l'exécution ou à l'aide de la fonction d'importation afin de minimiser la durée pendant laquelle les réactions PCR se stabiliseront à température ambiante avant de lancer le cycle.
	- d. Enregistrer le cycle sous **AAMMJJ-Lyra SARS-CoV-2.sds**.
	- e. Une fenêtre s'ouvrira pour demander à l'utilisateur le « Reason for change of entry » (Motif du changement d'entrée). Saisir « **Setup** » (Configuration) et d'autres commentaires pertinents pour le cycle.
- 6. Démarrer la PCR
	- a. Sélectionner l'onglet **Instrument**.
	- b. Insérer la plaque PCR de 96 puits dans l'instrument.
	- c. Sous **Instrument Control (Contrôle d'instrument), cliquer sur le bouton Start** (Démarrer) pour démarrer le cycle.
- 7. Post PCR

**IMPORTANT :** Cliquer sur OK lorsque le cycle est terminé.

- a. Analyser les données en cliquant sur le bouton **« Analyze »** (Analyser) dans le menu supérieur, puis enregistrer le fichier.
- b. Enregistrer le fichier en cliquant sur **Save Document** (Enregistrer le document) dans la barre des tâches. Une fenêtre s'ouvrira pour demander à l'utilisateur le « Reason for change of entry » (Motif du changement d'entrée).
- c. Saisir « **Data analysis post run** » (Analyse des données après le cycle) et tout autre commentaire pertinent sur le cycle.

#### <span id="page-21-0"></span>**Instructions de programmation de l'Applied Biosystems 7500**

Se référer au Manuel de l'utilisateur numéro 4387783, mise à jour C, pour de plus amples informations.

- 1. Lancer la suite logicielle 7500 Standard.
- 2. Sélectionner le bouton **Advanced Setup** (Configuration avancée) pour ouvrir Setup (Configuration) et Experiment Properties (Propriétés du test). Suivre chaque étape pour lancer le protocole Lyra SARS-CoV-2.
	- a. Nom du test : Saisir SARS-CoV-2 comme nom du test. Laisser les champs Barcode (Code-barres), User Name (Nom d'utilisateur) et Comments (Commentaires) vides.
	- b. Définir la configuration du test : Sélectionner 7500 (96 puits), Quantitation- Standard Curve, TaqMan Reagents et Standard (~2 heures pour terminer un cycle).
- 3. Dans le menu supérieur gauche, sélectionner **Plate Setup** (Configuration de la plaque).
	- a. Définir les cibles : les nouveaux détecteurs pour le SARS-CoV-2 et le contrôle (PRC) doivent être ajoutés. i. Saisir les informations suivantes pour chaque détecteur.

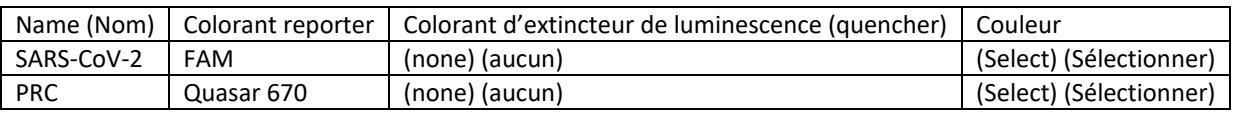

- ii. Sélectionner le bouton **Add New Target** (Ajouter une nouvelle cible) pour chaque cible.
- iii. Dans chaque menu déroulant, sélectionner le colorant reporter, le colorant d'extincteur de luminescence (quencher) et la couleur.
- iv. Sélectionner une couleur unique pour représenter chaque détecteur
- b. Attribuer les cibles et les échantillons : sous cet onglet situé dans le coin inférieur gauche, sélectionner **None** (Aucun) comme Passive Reference (référence passive).
- 4. Sélectionner **Run Method** (Méthode de cycle) dans le menu supérieur gauche.
	- a. Régler le **Reaction Volume** (Volume de réaction) par puits sur 20 μl sous **Graphical View** (Vue graphique) ou **Tabular View** (Vue tableau).
	- b. Définir le protocole du thermocycleur : Sous **Graphical View** (Vue graphique) ou **Tabular View** (Vue tableau), le profil par défaut doit être de 2 niveaux stationnaires et d'un protocole de cycle en 2 étapes. Chaque phase comporte 3 zones de texte modifiables par l'utilisateur. Le premier champ de valeur est la vitesse de montée (%) pour ce niveau, le deuxième champ de valeur est la température (°C) et le troisième champ de valeur est la durée (minutes:secondes).
		- i. Apporter les changements suivants au réglage par défaut du protocole du thermocycleur :
			- 1. Niveau 1 Premier **Holding Stage** (Niveau stationnaire)
				- a. Vitesse de montée : 100 %
				- b. Temp. : 55
				- c. Durée : 5:00
				- 2. Étape 1 Deuxième **Holding Stage**(Niveau stationnaire).
					- a. Vitesse de montée : 100 %
					- b. Temp. : 60
					- c. Durée : 5:00
				- 3. Mettre en surbrillance le deuxième **Holding Stage** (Niveau stationnaire) et sélectionner le bouton **Add Stage** (Ajouter un niveau). Dans le menu déroulant, sélectionner **Holding** (Stationnaire).
				- 4. Étape 1 **Third Holding Stage** (Troisième niveau stationnaire)
					- a. Vitesse de montée : 100 %
					- b. Temp. : 65
					- c. Durée : 5:00
				- 5. Premier **2-Step Cycling Stage** (Niveau de thermocyclage en 2 étapes)
					- a. Nombre de cycles : 10
					- b. Ne PAS cocher Enable Auto Delta (Désactiver Auto Delta).
					- c. Étape 1
						- i. Vitesse de montée : 100 %
						- ii. Temp. : 92
						- iii. Durée : 0:05
					- d. Étape 2
						- i. Vitesse de montée : 100 %
						- ii. Temp. : 57
						- iii. Durée : 0:40
						- iv. Positionner la collecte de données sur « Off » (désactivé) en sélectionnant le bouton **Data Selection** (Collecte des données) dans le bas de l'étape.
				- 6. Mettre en surbrillance l'étape 2, puis sélectionner le bouton **Add Stage** (Ajouter un niveau). Dans le menu déroulant, sélectionner **Cycling** (Thermocyclage).
			- 7. Deuxième niveau de thermocyclage en **2 étapes** 
				- a. Nombre de cycles : 30
				- b. Ne PAS cocher Enable Auto Delta (Désactiver Auto Delta).
				- c. Étape 1
					- i. Vitesse de montée : 100 %
					- ii. Temp. : 92
					- iii. Durée : 0:05

d. Étape 2

- i. Vitesse de montée : 100 %
- ii. Temp. : 57
- iii. Durée : 0:40
- iv. S'assurer que la collecte des données soit bien sur « On » (activé) pour cette étape (réglage par défaut).
- 8. Si un niveau erroné est ajouté, le niveau peut être supprimé en appuyant sur le bouton **Undo « Add Stage »** (Annuler « Ajouter un niveau ») immédiatement après avoir ajouté le niveau ou mettre en surbrillance le niveau entre les lignes verticales, puis sélectionner le bouton **Delete Selected (Supprimer la sélection)**.
- 5. Régler le seuil pour chaque analyte
	- a. Sélectionner l'onglet **Analysis** (Analyse) dans le menu supérieur gauche.
	- b. Sélectionner le bouton **Analysis Settings** (Paramètres de l'analyse) dans le coin supérieur droit.
	- c. Mettre en surbrillance SARS-CoV-2, puis désélectionner la case **Use Default Settings** (Utiliser paramètres par défaut). Désélectionner **Automatic Threshold** (Seuil automatique) et changer le seuil sur 75 000. Garder **Automatic Baseline** (Ligne de base automatique) sélectionné.
	- d. Mettre en surbrillance PRC, puis désélectionner la case **Use Default Settings** (Utiliser paramètres par défaut). Désélectionner **Automatic Threshold** (Seuil automatique), puis changer le seuil sur 10 000. Garder **Automatic Baseline** (Ligne de base automatique) sélectionné.
	- e. Dans le bas de la case, sélectionner le bouton **Apply Analysis Settings** (Appliquer les paramètres d'analyse).

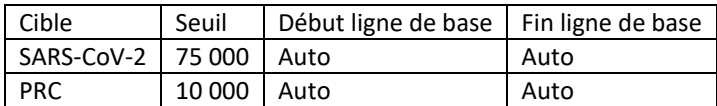

- i. Sauvegarder le nouveau protocole comme modèle pour de futures utilisations.
	- i. Au sommet de l'écran, sélectionner le menu déroulant à côté de **Save** (Sauvegarder).
		- ii. Choisir **Save as Template** (Sauvegarder comme modèle).
	- iii. Sauvegarder dans un dossier approprié.
	- iv. **Nom du fichier :** « Lyra SARS-CoV-2 »
	- v. **Sauvegarder sous le type : «** Experiment Document Template files (\*.edt) »**.**
	- vi. Quitter le logiciel.

#### <span id="page-23-0"></span>**Procédure de test de l'Applied Biosystems 7500 Thermocycler Standard**

- 1. Lancer la suite logicielle 7500 Standard v2.06.
- 2. La fenêtre de dialogue **Quick Startup document** (Document de démarrage rapide) s'ouvre.
- 3. Cliquer sur **Create a new document** (Créer un nouveau document).
- 4. Ce qui suit concerne principalement le paramétrage par défaut. Sinon, modifier en conséquence.

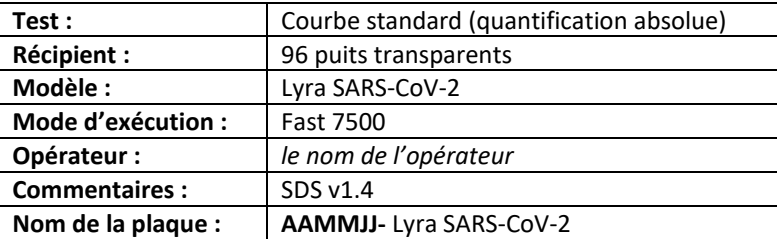

- 5. Installation d'une plaque d'échantillon
	- a. La procédure de configuration d'une plaque apparaît sous les onglets **Setup (Configuration) et Plate** (Plaque).
	- b. Sélectionner tous les puits qui contiennent un échantillon, cliquer à droite, puis sélectionner **Well Inspector** (Inspecteur de puits) dans le menu déroulant. Lorsque la fenêtre contextuelle **Well Inspector** (Inspecteur de puits) s'ouvre, sélectionner les détecteurs pour SARS-CoV-2 et PRC.
	- c. Utiliser le **Well Inspector** (Inspecteur de puits) pour saisir les noms d'échantillons. Les identifiants de patients peuvent être entrés dans la fenêtre Well Inspector (Inspecteur de puits). Il est toutefois recommandé que cela soit fait avant la remise en suspension du Master Mix lyophilisé, après l'exécution

ou à l'aide de la fonction d'importation afin de minimiser la durée pendant laquelle les réactions PCR se stabiliseront à température ambiante avant de lancer le cycle.

- d. Enregistrer le cycle sous **AAMMJJ-Lyra SARS-CoV-2.sds**.
- e. Une fenêtre s'ouvrira pour demander à l'utilisateur le « Reason for change of entry » (Motif du changement d'entrée). Saisir « **Setup** » (Configuration) et d'autres commentaires pertinents pour le cycle.
- 6. Démarrer la PCR
	- a. Sélectionner l'onglet **Instrument**.
	- b. Insérer la plaque PCR de 96 puits dans l'instrument.
	- c. Sous **Instrument Control (Contrôle d'instrument), cliquer sur le bouton Start** (Démarrer) pour démarrer le cycle.
- 7. Post PCR

**IMPORTANT :** Cliquer sur OK lorsque le cycle est terminé.

- a. Analyser les données en cliquant sur le bouton **« Analyze »** (Analyser) dans le menu supérieur, puis enregistrer le fichier.
- b. Enregistrer le fichier en cliquant sur **Save Document** (Enregistrer le document) dans la barre des tâches. Une fenêtre s'ouvrira pour demander à l'utilisateur le « Reason for change of entry » (Motif du changement d'entrée).
- c. Saisir « **Data analysis post run** » (Analyse des données après le cycle) et tout autre commentaire pertinent sur le cycle.
- 8. Interprétation des résultats (Voir Tableau 4)

#### <span id="page-24-0"></span>**Procédure de programmation du système Bio-Rad CFX96 Touch Thermocycler**

Se référer au Manuel de l'utilisateur numéro 10010424, mise à jour D, pour de plus amples informations.

#### **Instructions de programmation :**

- 1. Lancer la suite logicielle CFX96 Touch
- 2. Dans la fenêtre contextuelle **Startup Wizard** (Assistant démarrage), positionner **Select instrument** (Sélectionner instrument) sur **CFX96** à partir du menu déroulant
- 3. Sous **Select Run Type** (Sélectionner type d'analyse), appuyer sur le bouton **User-defined** (Défini par l'utilisateur).
- 4. Créer un nouveau protocole de thermocyclage en sélectionnant **Create New** (Créer nouveau) à partir de la fenêtre **Run Setup** (Configuration d'analyse).
- 5. Apporter les modifications suivantes aux conditions de thermocyclage dans le **Protocol Editor** (Modification du protocole) :
	- **a.** Modifier le **Sample Volume** (Volume d'échantillon) à **20 ul**
	- **b.** Sous **Tools** (Outils) dans la barre d'outils située dans le coin supérieur gauche, sélectionner **Run Time Calculator** (Calculateur du temps de cycle), puis cocher **96 Wells-All Channels**(96 puits - tous les canaux).
	- c. **Étape 1** (Hold) **(Stationnaire)**
		- i. Répétitions : 1
		- ii. Temp. : 55C
		- iii. Durée : 5:00
	- d. **Étape 2** (Hold) **(Stationnaire)**
		- i. Répétitions : 1
		- ii. Temp. : 60C
		- iii. Durée : 5:00
	- e. **Étape 3** (Hold) **(Stationnaire)**
		- i. Répétitions : 1
		- ii. Temp. : 65C
		- iii. Durée : 5:00
		- iv. Retirer la lecture de plaque de ce niveau en sélectionnant le bouton **Remove Plate Read** (Retirer lecture de plaque) situé dans le bas à gauche.
	- f. **Étape 4** (Stade d'amplification à 2 étapes)
		- i. Mettre en surbrillance l'**étape 3**, puis aller dans le bas à gauche de la fenêtre, sélectionner **Insert Step** (Insérer étape) 2 fois au total jusqu'à atteindre l'étape 5 (s'assurer que **After** (Après) apparaît bien sélectionné dans le menu déroulant de **Insert Step**(Insérer étape) situé dans la partie supérieure gauche de la fenêtre).
		- ii. Mettre en surbrillance l'**étape 4**, puis régler comme suit :
- 1. Temp. : 92C
- 2. Durée : 0:05
- iii. Mettre en surbrillance l'étape 5, puis régler comme suit :
	- 1. Temp. : 57C
	- 2. Durée : 0:40
	- 3. Aller dans la partie gauche de l'écran, puis sélectionner le bouton **Remove Plate Read** (Retirer lecture de plaque).
- iv. Sélectionner l'**étape 6**, **GOTO step** (Aller à l'étape), puis changer en **GOTO step 4** (Aller à l'étape 4) et changer le nombre de répétitions en **9**
- g. **Étape 7** (Niveau d'amplification à 2 étapes)
	- i. Après avoir mis en surbrillance l'étape 6, sélectionner le bouton **Insert Step** (Insérer étape), dans le bas à gauche de la fenêtre, 2 fois au total (jusqu'à atteindre l'étape 8).
	- ii. Mettre en surbrillance l'**étape 7**, puis régler comme suit :
		- 1. Temp. : 92C
		- 2. Durée : 0:05
	- iii. Mettre en surbrillance l'**étape 8**, puis régler comme suit :
		- 1. Temp. : 57C
		- 2. Durée : 0:40
		- 3. Dans la partie gauche de la fenêtre, sélectionner le bouton **Add Plate Read to Step** (Ajouter lecture de plaque à l'étape).
		- 4. Mettre en surbrillance l'**étape 8**, puis sélectionner le bouton **Insert GOTO** (Insérer aller à) dans la partie gauche de la fenêtre.
	- iv. Sélectionner l'**étape 9**, **GOTO step** (Aller à l'étape), puis changer en **GOTO step 7** (Aller à l'étape 7) et changer le nombre de répétitions en **29**.
- **h.** Sauvegarder les nouvelles conditions de thermocyclage en tant que protocole pour de futures utilisations.
	- **i.** Dans le coin supérieur gauche de l'écran, sélectionner le bouton **Save** (Sauvegarder).
	- **ii.** Sauvegarder dans le dossier **ExpressLoad** (Téléchargement express)
	- **iii.** Nom du fichier : **« Lyra SARS-CoV-2 »**
	- **iv. Sauvegarder sous le type** « Protocol File (\*.prcl) »
	- **v.** Sélectionner **Save** (Sauvegarder).
	- **vi.** Cliquer sur **Ok** dans la fenêtre de modification du protocole.
- 6. Définir l'installation de la plaque
	- a. Dans la fenêtre **Run Setup** (Configuration d'analyse), sélectionner l'onglet **Plate** (Plaque).
	- **b.** Sous **Express Load** (Téléchargement express), dans le menu déroulant, sélectionner **Quick Plate 96 wells All Channels.pltd** (Plaque rapide 96 puits Tous canaux.pltd).
	- c. Sélectionner le bouton **Edit Selected** (Modification sélectionnée) pour personnaliser la configuration de la plaque.
	- **d.** Dans la barre d'outils supérieure, sélectionner **Settings** (Paramètres). Les paramètres par défaut doivent être définis.
		- **i. Plate Size** (Taille de la plaque), sélectionner **96 Wells (96 puits)**
		- **ii. Plate Type** (Type de plaque), sélectionner **BR Clear (BR transparente)**
		- **iii. Number Convention** (Numéro de convention), sélectionner **Scientific Notation (Notation scientifique)**
		- **iv. Units** (Unités), sélectionner **Copy Number (Nombre de copies)**
	- e. Laisser le **Scan Mode** (Mode balayage) réglé sur **All Channels** (Tous les canaux) au sommet de la fenêtre.
	- f. Sélectionner le bouton **Select Fluorophores** (Sélectionner fluorophores) dans le coin supérieur droit de
		- la fenêtre de modification de plaque.
			- i. Désélectionner tous les fluorophores par défaut.
			- ii. Sélectionner **FAM,** et **Cy5**, puis cliquer sur Ok
	- g. Dans la fenêtre de **Plate Editor** (Modification de plaque), mettre en surbrillance la totalité de la plaque, puis cocher les cases en face de tous les fluorophores : **FAM** et **Cy5**
	- h. Sélectionner le bouton **Experiment Settings** (Paramètres du test) pour définir les cibles.
		- i. Dans la partie inférieure gauche de la fenêtre **Experiment Settings** (Paramètres du test), dans la case **New** (Nouveau), taper **SARS-CoV-2**, puis sélectionner **Add**(Ajouter).
		- **ii.** Répéter la même procédure pour le **PRC**.
		- **iii.** Sélectionner **OK**.
- **i.** Dans la fenêtre du **Plate Editor** (Modification de plaque), à côté de **FAM** dans le menu déroulant, sous **Target Name** (Nom de la cible), sélectionner **SARS-CoV-2** et, pour Cy5, sélectionner **PRC**.
- **j.** Sauvegarder la configuration de la nouvelle plaque pour de futures utilisations.
	- **i.** Dans le coin supérieur gauche de l'écran, sélectionner le bouton **Save** (Sauvegarder).
		- **ii.** Sauvegarder dans le dossier **ExpressLoad** (Téléchargement express)
	- **iii. Nom du fichier :** « Lyra SARS-CoV-2 plate »
	- **iv. Sauvegarder sous le type** « Plate File (\*.pltd) »
	- **v.** Sélectionner **Save** (Sauvegarder).
	- vi. Cliquer sur **Ok** dans la fenêtre **Plate Editor** (Modification de plaque).
- k. Quitter le logiciel.

#### <span id="page-26-0"></span>**Procédure de test du système Bio-Rad CFX96 Touch Thermocycler**

#### **Instructions d'analyse :**

- 1. Ouvrir le fichier d'exécution qui doit être analysé.
- 2. Dans le coin supérieur gauche, sélectionner l'onglet **Quantification** (Quantification).
- 3. Sur la courbe d'amplification, cocher la case en face de **Log Scale** (Échelle logarythmique).
- 4. Sélectionner **Settings** (Paramètres) dans la barre d'outils située dans la partie supérieure gauche de l'écran.
	- a. Pour le **Cq Determination Mode** (Mode de détermination cq), sélectionner **Single Threshold** (Seuil unique).
	- b. Sous **Baseline Setting** (Paramètres de la ligne de base), choisir **Baseline Subtracted Curve Fit** (Ajustement en soustrayant la courbe de la ligne de base).
	- c. Pour l'**Analysis Mode** (Mode d'analyse), sélectionner **Target** (Cible).
	- d. Sous **Cycles to Analyze** (Cycles à analyser), choisir 1-30, puis cliquer sur **Ok**.
	- e. Les cycles et le seuil de la ligne de base doivent être définis pour chaque cible.
		- i. S'assurer que seule la **case SARS-CoV-2** est cochée sur la courbe d'amplification.
		- ii. Aller dans **Settings** (Paramètres) dans la barre d'outils, puis sélectionner **Baseline Threshold** (Seuil de la ligne de base).
			- 1. Au sommet de la case, cocher **Auto Calculated** (Auto calculé) pour les **Baseline Cycles** (Cycles de la ligne de base).
			- 2. Pour le **Single Threshold** (Seuil unique) dans le bas de la case, sélectionner **User Defined** (Défini par l'utilisateur).
				- a. Régler sur **164**.
				- b. Sélectionner OK.
		- iii. **Désélectionner la case SARS-CoV-2** , puis **cocher** la case **PRC** sur la courbe d'amplification**.**
		- iv. Aller dans **Settings** (Paramètres) dans la barre d'outils, puis sélectionner **Baseline Threshold** (Seuil de la ligne de base).
			- 1. Au sommet de la case, cocher **Auto Calculated** (Auto calculé) pour les **Baseline Cycles** (Cycles de la ligne de base).
			- 2. Pour le**Single Threshold** (Seuil unique) dans le bas de la case, sélectionner **User Defined** (Défini par l'utilisateur)
				- a. Régler sur **100**
				- b. Sélectionner OK
- 5. Quitter le logiciel
- 6. Interprétation des résultats (Voir Tableau 4)

## <span id="page-26-1"></span>**Instructions de programmation pour le système Qiagen Rotor-Gene Q**

Se référer au Manuel de l'utilisateur numéro 1065453EN pour de plus amples informations.

#### **Instructions de programmation :**

- 1. Lancer la suite logicielle Rotor-Gene.
- 2. Dans la fenêtre contextuelle **New Run** (Nouvau cycle), sélectionner l'onglet **Advanced** (Avancé) au sommet de l'écran.
- 3. Sélectionner **Empty Run** (Cycle vide), puis **New** (Nouveau) dans la partie inférieure droite de la fenêtre contextuelle pour lancer l' **Advanced Run Wizard** (Assistant cycle avancé).
	- a. Sélectionner la taille de rotor appropriée dans le **Advanced Run Wizard** (Assistant cycle avancé) dans la partie supérieure gauche de l'écran.
	- b. Cocher la case disant que **Locking Ring** (Anneau de blocage) est **Attached** (Attaché), puis sélectionner **Next** (Suivant).
	- c. Laisser les sections **Operator** (Opérateur) et **Notes** (Notes) vides.
	- d. Saisir **20 ul** comme **Reaction Volume** (Volume de réaction) dans la partie inférieure gauche de l'écran.
	- e. Pour le **Sample Layout** (Disposition des échantillons), choisir **1, 2, 3…**, puis sélectionner **Next** (Suivant).
	- f. Sous **Channel Setup** (Configuration du canal), sélectionner **Create New** (Créer nouveau) pour saisir des informations pour chaque détecteur.
		- i. Sous **Name** (Nom), saisir **SARS-CoV-2**.
		- ii. **Pour Source** (Source), sélectionner 470 nm**.**
		- iii. **Pour Detector** (Détecteur), sélectionner 510 nm**.**
		- iv. Ne pas ajuster le **Gain** (Facteur d'amplification) par défaut sur 7, cela sera fait plus tard.
		- v. Sélectionner **OK**.
	- g. Répéter l'étape ci-dessus en sélectionnant **Create New** (Créer nouveau).
		- i. Sous **Name (Nom)** , saisir **PRC**.
		- ii. **Pour Source** (Source), sélectionner 625 nm**.**
		- iii. **Pour Detector** (Détecteur), sélectionner 660 nm**.**
		- iv. Ne pas ajuster le **Gain** (Facteur d'amplification) par défaut sur 7, cela sera fait plus tard.
		- v. Sélectionner **OK**.
	- h. Sélectionner le bouton **Edit Profile** (Modifier le profil) au milieu de la fenêtre pour définir un profil de thermocyclage.
		- i. Dans la fenêtre **Edit Profile** (Modifier le profil), aller dans la partie supérieure gauche de l'écran sur **New** (Nouveau) et, dans le menu déroulant, sélectionner **Cycling** (Thermocyclage). Un niveau de thermocyclage avec maintien de la température stable et trois étapes devrait apparaître.
		- ii. Modifier le niveau stationnaire pour avoir une température à **55°C** et une durée de **5:00 minutes**.
		- iii. Sélectionner le bouton **Insert After**(Insérer après) au milieu de la fenêtre contextuelle, puis sélectionner **New Hold at Temperature** (Nouveau Température Stationnaire).
		- iv. Modifier le niveau stationnaire pour avoir une température à **60°C** et une durée de **5:00 minutes**.
		- v. Sélectionner le bouton **Insert After**(Insérer après) au milieu de la fenêtre contextuelle, puis sélectionner **New Hold at Temperature** (Nouveau maintien à température stationnaire) pour insérer un troisième niveau stationnaire
		- vi. Modifier le troisième niveau stationnaire pour avoir une température à **65°C** et une durée de **5:00 minutes**.
		- vii. Mettre en surbrillance le premier **niveau de thermocyclage** et la modifier comme suit :
			- 1. Ce cycle se répète **10** fois.
			- 2. Sélectionner **Timed Step** (Étape définie) dans le menu déroulant au milieu à gauche de l'écran.
			- 3. Ne pas sélectionner **Long Range** (plage longue) ou **Touchdown** (PCR par essais) à gauche de l'écran.
			- 4. La première étape :
				- a. **92 °C**
				- b. **5 secondes**
				- c. **Not Acquiring (pas d'acquisition)**
			- 5. Sélectionner l'étape deux et régler comme suit :
				- a. **57 °C**
				- b. **40 secondes**
				- c. **Not Acquiring (pas d'acquisition)**
			- 6. Mettre en surbrillance l'étape trois, puis la supprimer en sélectionnant le bouton **« - »** au milieu de la fenêtre.
			- 7. Sélectionner le bouton **Insert After**(Insérer après) au milieu de la fenêtre contextuelle, puis sélectionner **New Cycling** (Nouveau thermocyclage).
		- viii. Mettre en surbrillance le deuxième **niveau de thermocyclage** , puis la modifier comme suit :
- 1. Ce cycle se répète **30** fois.
- 2. Sélectionner **Timed Step** (Étape définie) dans le menu déroulant au milieu à gauche de l'écran.
- 3. Ne pas sélectionner **Long Range** (plage longue) ou **Touchdown** (PCR par essais) à gauche de l'écran.
- 4. La première étape :
	- a. **92 °C**
	- b. **5 secondes**
	- c. **Not Acquiring (pas d'acquisition)**
- 5. Sélectionner l'étape deux et régler comme suit :
	- a. **57 °C**
	- b. **40 secondes**
	- c. Sélectionner **Acquiring to Cycling A** (Acquisition du thermocyclage A).
		- i. **Sous Acquiring Channels** (Canaux d'acquisition), mettre en surbrillance le nom du canal par défaut (Vert), puis sélectionner le bouton **<** pour le déplacer vers la liste des **Available Channels** (Canaux disponibles)**.**
		- ii. Dans la liste des **Available Channels** (Canaux disponibles), sélectionner **SARS-CoV-2** , puis sélectionner le bouton **>** pour le déplacer vers la liste des **Acquiring Channels** (Canaux d'acquisition).
		- iii. Répéter l'étape ci-dessus pour le **PRC**, puis sélectionner **OK**.
- 6. Mettre en surbrillance l'étape trois, puis la supprimer en sélectionnant le bouton **« - »** au milieu de la fenêtre.
- ix. Dans la fenêtre **Edit Profile** (Modifier le profil), sélectionner **OK**.
- i. Dans la fenêtre **New Run Wizard** (Assistant cycle nouveau), sélectionner **Gain Optimisation** (Optimisation de l'amplification).
	- i. Dans la fenêtre **Auto-Gain Optimisation Setup** (Configuration de l'optimisation de l'amplification automatique), sélectionner le menu déroulant sous **Channel Settings** (Paramètres du canal), puis sélectionner **SARS-CoV-2**.
	- ii. Sélectionner le bouton **Add** (Ajouter) sur la droite.
		- 1. Dans **Auto-Gain Optimisation Channel Settings**(Paramètres du canal d'optimisation de l'amplification automatique), s'assurer que la **position du tube** de SARS-CoV-2 est bien réglée sur **1**. Pour cela, il est nécessaire qu'un contrôle positif, contenant le SARS-CoV-2 et le PRC, soit testé avec chaque cycle de PCR et placé dans le premier tube. Si cela n'est pas fait, l'amplification pourrait être mal réglée.
		- 2. Laisser la **Target Sample Range** (Plage échantillon cible) et la **Acceptable Gain Range** (Plage d'amplification acceptable) réglées sur les valeurs de défaut, 5-10Fl et -10 à 10 respectivement.
		- 3. Sélectionner **OK**.
		- 4. Répéter les étapes 3. j. ii. 1-3. pour le **PRC**.
	- iii. Dans la fenêtre **Auto-Gain Optimisation Setup** (Configuration de l'optimisation d'amplification automatique), cocher la case à côté de **Perform Optimisation Before 1st Acquisition (Effectuer l'optimisation avant la 1re acquisition).**
	- iv. Sélectionner **Close** (Fermer).
- j. Dans la fenêtre **New Run Wizard** (Assistant cycle nouveau), sélectionner le bouton **Next** (Suivant).
- k. Sauvegarder le nouveau protocole comme modèle pour de futures utilisations.
	- i. Dans la partie inférieure droite de la fenêtre, sélectionner le bouton **Save Template**  (Sauvegarder le modèle).
	- ii. **Sauvegarder dans :** C:\Program Files\Rotor-Gene Q Software\Templates
	- iii. **Nom du fichier :** « Lyra SARS-CoV-2 »
	- iv. **Sauvegarder sous le type :** 'Template (\*.ret)'
	- l. Quitter le logiciel.

#### <span id="page-28-0"></span>**Cycle de test avec le système Qiagen Rotor-Gene Q**

#### **Instructions d'analyse :**

- 1. Dans le nouveau New Run Wizard (Assistant cycle nouveau), télécharger le modèle SARS-CoV-2.
- 2. Appuyer sur Start (Démarrage).
- 3. Ouvrir le fichier d'exécution qui doit être analysé.
- 4. Dans la barre d'outils du menu supérieur, sélectionner le bouton **Analysis** (Analyse).
	- a. Sélectionner **Quantitation**(Analyse quantitative), puis **Cycling A. SARS-CoV-2** (Thermocyclage A. SARS-CoV-2) et **Show** (Montrer).
	- b. Le seuil doit être défini pour le SARS-CoV-2.
		- i. Dans l'extrémité inférieure droite de l'écran, sous **CT Calculation** (Calcul CT), saisir **0.03** pour le SARS-CoV-2 Threshold **(Seuil pour le SARS-CoV-2).**
		- ii. Dans la case **Eliminate Cycles before** (Éliminer cycles avant), s'assurer que la valeur par défaut **1** est saisie.
		- iii. S'assurer que le graphique de l'amplification est réglé sur **Log Scale** (Échelle logarythmique) (bouton à bascule dans le bas à gauche du graphique indiquant Linear Scale (Échelle linéaire) ou Log Scale (Échelle logarythmique)).
	- c. Sélectionner **Quantitation**(Analyse quantitative), puis **Cycling A. PRC** (Thermocyclage A. PRC) et **Show** (Montrer).
	- d. Le seuil doit être défini pour le PRC.
		- i. Dans l'extrémité inférieure droite de l'écran, sous **CT Calculation** (Calcul CT), saisir **0.05** pour le PRC Threshold **(Seuil pour le PRC).**
		- ii. Dans la case **Eliminate Cycles before** (Éliminer cycles avant), s'assurer que la valeur par défaut **1** est saisie.
		- iii. S'assurer que le graphique de l'amplification est réglé sur **Log Scale** (Échelle logarythmique) (bouton à bascule dans le bas à gauche du graphique indiquant Linear Scale (Échelle linéaire) ou Log Scale (Échelle logarythmique)).
- 5. Interprétation des résultats (Voir Tableau 4)

#### <span id="page-29-0"></span>**Instructions de programmation du LightCycler 480 Instrument II de Roche**

Se référer au Manuel de l'utilisateur numéro 05152062001 0208 pour de plus amples informations.

#### <span id="page-29-1"></span>**Créer un modèle de cycle pour le LightCycler 480 II**

- 1. Lancer la suite logicielle LightCycler 480
- 2. Le **Detection Format** (Format de détection) doit être établi pour spécifier les canaux dans lesquels la fluorescence sera lue
	- **a.** Sélectionner **Tools** (Outils) dans l'écran de démarrage, dans la partie inférieure droite de l'écran.
	- b. Sélectionner **Detection Formats** (Formats de détection) et choisir **New** (Nouveau)
	- c. Nom du format : « Lyra SARS-CoV-2 »
	- d. Dans la fenêtre **Filter Combination Selection** (Sélection de la combinaison de filtres), sélectionner 465- 510 et 618-660
	- e. Dans la fenêtre **Selected Filter Combination List** (Sélection de la combinaison de filtres), sous le nom, taper SARS-CoV-2 pour 465-510 et PRC pour 618-660.
	- f. Laisser les valeurs par défaut sur 1 sous Melt Factor (Facteur de fusion), Quant Factor (Facteur de quantification) et Max Integration Time (Temps d'intégration maximal).
	- g. Sélectionner **Close** (Fermer) pour sauvegarder le nouveau format de détection et revenir à l'écran de démarrage
	- h. Pour accéder à ce **Detection Format** (Format de détection) nouvellement créé, le logiciel LightCycler 480 doit être fermé, puis relancer à nouveau
- 3. Après avoir fermé et relancer le logiciel, sélectionner **White Plates** (Plaques blanches) et **New Experiment**(Nouveau test) dans la fenêtre Experiment Creation (Création du test)
- 4. Sur l'écran suivant, sélectionner « Lyra SARS-CoV-2 » dans le menu déroulant, sous **Detection Formats** (Formats de détection)
- 5. Saisir **20 ul** comme **Reaction Volume** (Volume de réaction) dans la partie inférieure gauche de l'écran
- 6. Saisir les noms pour chacun des programmes RT-PCR.
	- a. Sous **Program Name** (Nom du programme), saisir **Niveau 1**, sous **Cycles**, saisir **1**, et dans **Analysis Mode** (Mode d'analyse), sélectionner **None** (Aucun).
	- b. Sélectionner l'icône **« + »** pour ajouter un programme.
	- c. Nommer le programme suivant **Niveau 2**, sous **Cycles**, saisir **1**, et dans **Analysis Mode** (Mode d'analyse), sélectionner **None** (Aucun).
	- d. Sélectionner l'icône **« + »** pour ajouter un programme.
- e. Nommer le programme suivant **Niveau 3**, sous **Cycles**, saisir **1**, et dans **Analysis Mode** (Mode d'analyse), sélectionner **none** (aucun)
- f. Sélectionner l'icône **« + »** pour ajouter un programme.
- g. Nommer le programme suivant **Niveau 4**, sous **Cycles**, saisir **40**, et dans **Analysis Mode** (Mode d'analyse), sélectionner **quantifications**.
- 7. Régler les temps et les températures de thermocyclage RT-PCR.
	- a. Mettre en surbrillance **Niveau 1** sous **Program Name** (Nom du programme), puis modifier **Stage 1 Temperature Targets** (Cibles de température pour le niveau 1) comme suit :
		- i. **Target (Cible) (°C)**, régler sur **55**
		- ii. **Acquisition Mode (Mode d'acquisition),** sélectionner **None (Aucun)**
		- iii. **Hold** (stationnaire) (hh:mm:ss) régler sur **5:00**
		- iv. **Ramp Rate (°C/s) (Vitesse de montée),** sur 4,4
		- v. **Sec Target (°C) (Cible sec.), Step Size (°C) (Taille étape),** et **Step Delay (retard étape) (cycles)**  resteront sur 0 pour les niveaux 1-4.
	- b. Mettre en surbrillance **Niveau 2** sous **Program Name** (Nom du programme), puis modifier **Stage 2 Temperature Targets** (Cibles de température pour le niveau 2) comme suit :
		- i. **Target (Cible) (°C)**, régler sur **60**
		- ii. **Acquisition Mode (Mode d'acquisition),** sélectionner **None (Aucun)**
		- iii. **Hold** (stationnaire) (hh:mm:ss) régler sur **5:00**
		- iv. **Ramp Rate (°C/s) (Vitesse de montée),** sur 4,4
	- c. Mettre en surbrillance **Niveau 3** sous **Program Name** (Nom du programme), puis modifier **Stage 3 Temperature Targets** (Cibles de température pour le Niveau 3) comme suit :
		- i. **Target (Cible) (°C)**, régler sur **65**
		- ii. **Acquisition Mode (Mode d'acquisition),** sélectionner **None (Aucun)**
		- iii. **Hold** (stationnaire) (hh:mm:ss) régler sur **5:00**
		- iv. **Ramp Rate (°C/s) (Vitesse de montée),** sur 4,4
	- d. Mettre en surbrillance **Niveau 4** sous **Program Name** (Nom du programme), puis modifier **Stage 4 Temperature Targets** (Cibles de température pour le Niveau 4) comme suit :
		- i. La première étape :
			- 1. **Target (Cible) (°C)**, régler sur **92**
			- 2. **Acquisition Mode (Mode d'acquisition),** sélectionner **None (Aucun)**
			- 3. **Hold** (stationnaire) (hh:mm:ss) régler sur **0:05**
			- 4. **Ramp Rate (°C/s) (Vitesse de montée),** sur 4,4
		- ii. Sélectionner l'icône « + » pour ajouter une nouvelle étape ou pour définir la deuxième étape :
			- 1. **Target (Cible) (°C)**, régler sur **57**
			- 2. **Acquisition Mode** (Mode d'acquisition), sélectionner **Single (Unique)**
			- 3. **Hold** (stationnaire) (hh:mm:ss), réglé sur **0:40**
			- 4. **Ramp Rate (°C/s) (Vitesse de montée),** sur 2,2
- 8. Sauvegarder le nouveau protocole comme modèle pour de futures utilisations.
	- a. Dans le coin inférieur gauche de l'écran, sélectionner le menu déroulant à côté du bouton **Apply Template** (Appliquer modèle).
	- b. Choisir **Save as Template** (Sauvegarder comme modèle).
	- c. Sélectionner le **Templates Folder** (Dossier Modèles).
	- d. Mettre en surbrillance le **Run Templates Folder** (Dossier Modèles de cyles)
	- e. Nommer le modèle de cycle Lyra SARS-CoV-2 et cliquer sur le bouton à cocher
- 9. Quitter le logiciel.

#### <span id="page-30-0"></span>**Créer une procédure de test pour le LightCycler 480 II Assay**

- 1. Télécharger le modèle de cycle Lyra SARS-CoV-2.
- 2. Appuyer sur Start (Démarrage).
- 3. Le modèle d'analyse ne peut être établi que lorsque le test initial est terminé
- 4. Sur le Lyra SARS-CoV-2, sélectionner le bouton **Analysis** (Analyse) dans la barre du module
	- a. Choisir **Abs Quant/Fit Points**
	- b. Dans la fenêtre contextuelle **Create New Analysis** (Créer une nouvelle analyse), sélectionner le sousensemble prédéfini à partir du menu de **sous-ensembles** et sélectionner ensuite le bouton à cocher
	- c. Régler le **bruit de fond (milieu)** sur 2-10 pour tous les analytes
		- i. Régler **Min Offset** (Décalage min) sur 1
- ii. Régler **Max Offset** (Décalage max) sur 9.
- d. Dans la partie centrale inférieure de l'écran, s'assurer que la **Color Compensation** (Compensation des couleurs) est désactivée pour tous les analytes
- e. Laisser les paramètres par défaut sur 1 pour le **First Cycle** (Premier cycle) et sur 40 pour le **Last Cycle** (Dernier cycle)
- 5. Dans la partie centrale supérieure de l'écran, sélectionner **Noise Band** (Bande de bruit)
- 6. Dans le menu déroulant, choisissez le bouton **Noise Band** (Bande sonore) et sélectionner **Noise Band Fluorescence** (Fluorescence de la bande de bruit)
- 7. Pour chaque analyte sous le bouton **Filter Comb** (Filtre en peigne), définir la bande de bruit comme suit :
	- a. Régler SARS-CoV-2 sur 1,95
	- b. Régler PRC sur 1,4619
- 8. Choisir **Calculate**(Calculer) dans la partie inférieure gauche de l'écran
- 9. Sauvegarder le nouveau protocole d'analyse comme modèle pour de futures utilisations
	- a. Dans le coin inférieur gauche de l'écran, sélectionner le menu déroulant à côté du bouton **Apply Template** (Appliquer modèle)
	- b. Choisir **Save as Template** (Sauvegarder comme modèle).
	- c. Sélectionner le **Templates Folder** (Dossier Modèles).
	- d. Mettre en surbrillance le **Analysis Templates Folder** (Dossier Modèles d'analyse)
	- e. Nommer le modèle d'analyse Lyra SARS-CoV-2 et cliquer sur le bouton à cocher
- 10. Créer un rapport
	- a. Sélectionner l'icône **Save** (Sauvegarder) dans la barre d'action générale située dans le coin droit de l'écran
	- b. Choisir le bouton **Report** (Rapport) dans la barre du module située dans la partie gauche de l'écran
	- c. Sélectionner les paramètres appropriés, puis appuyer sur le bouton **Generate** (Générer).
- 11. Pour appliquer un Modèle d'analyse aux cycles suivants
	- a. Lorsque le cycle est terminé, sélectionner le bouton **Analysis** (Analyse) dans la barre du module.
	- b. Choisir **Abs Quant/Fit Points** .
	- c. Dans la fenêtre contextuelle **Create New Analysis** (Créer une nouvelle analyse), sélectionner le sousensemble prédéfini à partir du menu de **sous-ensembles** et sélectionner ensuite le bouton à cocher
	- d. Sélectionner le bouton **Apply Template** (Appliquer modèle) situé à l'extrémité gauche de l'écran et choisir le modèle d'analyse du Lyra SARS-CoV-2 dans le **Analysis Templates Folder** (Dossier des modèles d'analyse)
	- e. Sélectionner Oui dans la fenêtre contextuelle
- 12. Interprétation des résultats (Voir Tableau 4)

#### <span id="page-31-0"></span>**Instructions de programmation pour l'instrument Thermo Fisher QuantStudio 7 Pro**

Se référer au Manuel de l'utilisateur numéro 4489822, Mise à jour A, pour de plus amples informations.

#### **Instructions de programmation :**

- 1. Ouvrir le logiciel Design and Analysis.
- 2. Sélectionner l'option « SET UP PLATE » (Définir la plaque).
- 3. Dans la barre latérale de l'écran, sélectionner les propriétés suivantes :
	- a. Instrument QuantStudio 7 Pro
	- b. Block 96-Well 0.2 mL (Bloc 96 puits 0,2 ml)
	- c. Run Mode Fast (Vitesse de cycle Rapide)
	- d. Les champs réservés aux options d'analyses resteront vides
- 4. Parmi les sélections de plaque présentes à l'écran, sélectionner le Modèle de système « PCR Only » (PCR uniquement) et le système dirigera automatiquement l'utilisateur vers l'onglet « Run Method » (Méthode d'analyse)
- 5. Méthode d'analyse
	- a. Changer le Reaction Volume (Volume de réaction) sur 20,0 ul.
	- b. La température du couvercle chauffant activé restera à 105 °C.
	- c. Faire glisser la souris sur Hold Stage (niveau stationnaire) situé dans les paramètres d'analyse et des boutons +/- apparaîtront dans le bas et dans le haut du premier niveau.
	- d. Cliquer à gauche sur le bouton d'ajout droit au sommet et une liste de choix de Niveau apparaîtront. Faire défiler vers le bas et choisir Hold (Stationnaire).
	- e. Répéter les étapes précédentes de sorte que trois niveaux Hold (Stationnaire) soient présentes dans les paramètres d'analyse.
- f. Faire glisser la souris sur le PCR Stage (Niveau PCR) et des boutons +/- apparaîtront dans le bas et dans le haut. Cliquer à gauche sur le bouton d'ajout droit au sommet et une liste de choix de Niveau apparaîtront. Faire défiler vers le bas et choisir PCR.
- g. Revenir à la première et saisir les paramètres suivants :
	- i. Niveau 1 Hold (Stationnaire)
		- 1. 2,63 ramp rate (vitesse de montée)
		- 2. 55 °C
		- 3. 5 minutes
	- ii. Niveau 2 Hold (Stationnaire)
		- 1. 2,63 ramp rate (vitesse de montée)
		- 2. 60 °C
		- 3. 5 minutes
	- iii. Niveau 3 Hold (Stationnaire)
		- 1. 2,63 ramp rate (vitesse de montée)
		- 2. 65 °C
		- 3. 5 minutes
	- iv. Niveau 4 PCR
		- 1. Étape 1 :
			- a. 2,63 ramp rate (vitesse de montée)
			- b.  $92 °C$
			- c. 5 secondes
		- 2. Étape 2 :
			- a. 2,32 ramp rate (vitesse de montée)
			- b. 57 °C
			- c. 40 secondes
			- d. Cliquer sur l'icône de la caméra sous Étape 2. Une fenêtre contextuelle apparaîtra demandant confirmation pour arrêter la collecte de données pour cette étape. Cliquer sur « OK ».
	- v. Dans le bas de Niveau 4 PCR, changer le nombre de cycles sur 10
	- vi. Phase 5 PCR
		- 1. Étape 1 :
			- a. 2,63 ramp rate (vitesse de montée)
			- b. 92 °C
			- c. 5 secondes
		- 2. Étape 2 :
			- a. 2,32 ramp rate (vitesse de montée)
			- b. 57 °C
			- c. 40 secondes
			- d. S'assurer que l'image de l'icône de la caméra soit en gras/visible pour la collecte de données pendant les 30 cycles de Phase 5, Étape 2.
	- vii. Dans le bas de Phase 5 PCR, changer le nombre de cycles sur 30.
- h. Faire défiler vers le haut et choisir l'onglet « Plate Setup » (Configuration de la plaque) près du sommet de l'écran.
- 6. Configuration de la plaque
	- a. Changer les Passive Reference (Références passives) en « NONE » (aucune).
	- b. Dans la partie inférieure droite de l'écran, s'assurer que l'onglet Targets (Cibles) est sélectionné, puis appuyer sur le bouton d'ajout pour ajouter « Target 1 » (Cible 1). Appuyer à nouveau pour ajouter la « Target 2 » (Cible 2).
	- c. Cliquer sur la case « Target 1 » (Cible 1), puis changer le nom pour indiquer CoV-2.
	- d. Cliquer sur la case du reporteur associé, en dessous de l'onglet Rapporteur et, à partir du menu déroulant, choisir FAM.
	- e. Cliquer sur la case « Target 2 » (Cible 2), puis changer le nom pour indiquer PRC.
	- f. Cliquer sur la case du reporteur associé, en dessous de l'onglet Rapporteur et, à partir du menu déroulant, choisir CY5.
	- g. Mettre en surbrillance le bouton « Actions » (Actions) situé dans le soin supérieur droit de l'écran, puis appuyer sur le bouton du menu déroulant. Dans le menu déroulant, choisir « Analysis Setting » (Paramètres de l'analyse).
- h. Sous « Analysis Setting » (Paramètres de l'analyse), désactiver toutes les cibles suivantes :
	- i. Colonne « Use Default » (Utilisation par défaut)
	- ii. Colonne « Auto Threshold » (Seuil automatique)
	- iii. Colonne « Auto Baseline » (Ligne de base automatique)
	- iv. Le début et la fin de la ligne de base doivent avoir une valeur par défaut de 3 et de 15
- i. Sous « Threshold » (Seuil), cliquer sur la case associée à la cible CoV et saisir 70 000
- j. Sous « Threshold » (Seuil), cliquer sur la case associée à la cible PRC et saisir 20 000
- k. Cliquer sur « Save » (Sauvegarder)
- l. Revenir au bouton « Actions » (Actions), puis appuyer sur le bouton du menu déroulant, choisir « Save as » (Sauvegarder sous). Le modèle sera alors sauvegarder à l'emplacement choisi. Sauvegarder le modèle sous le nom « Lyra SARS Cov-2 Assay ».

#### <span id="page-33-0"></span>**Créer une procédure de test avec l'instrument Thermo Fisher QuantStudio 7 Pro**

**Remarque** : Ces instructions ont été rédigées en partant du principe que l'utilisateur ne possède pas l'instrument QuantStudio 7 Pro Real-Time PCR ni les logiciels Applied Biosystems Design et Analysis 2.2. L'utilisateur doit ouvrir le modèle Lyra SARS CoV-2 créé précédemment avec le logiciel et sauvegarder tout modèle d'analyse d'échantillon nouvellement créé sur une clé USB et transférer le modèle sur l'instrument.

Pour toute question de compatibilité relative au logiciel et à l'instrument, contacter le représentant Thermo Fisher/Applied Biosystems QuantStudio.

- 1. Ouvrir le modèle précédemment généré avec le Lyra SARS CoV-2 Assay.
- 2. Cliquer sur l'onglet de la configuration de la plaque situé près du sommet de l'écran.
- 3. Dans la partie droite de l'écran, s'assurer que l'onglet « Samples » (Échantillons) est en surbrillance, puis appuyer sur le bouton d'ajout pour ajouter le nombre d'échantillons à tester.
- 4. Cliquer sur la case « Sample 1 » (Échantillon 1) pour renommer l'échantillon. Répéter cette étape pour tous les échantillons suivants à saisir.
- 5. Cliquer sur le puits situé sur la carte de la plaque, puis cocher la case à côté du nom de l'échantillon dans la barre latérale droite pour associer le nom au puits.
	- a. L'utilisateur a également la possibilité de mettre en surbrillance l'emplacement du puits sur la carte de la plaque et de cliquer sur la case « Enter sample » (Saisir échantillon). Saisir l'ID de l'échantillon, puis appuyer sur la touche de tabulation pour passer au puits suivant sur la carte de la plaque. Le nom de l'échantillon sera alors automatiquement téléchargé dans la barre latérale.
- 6. Lorsque les noms des échantillons auront été saisis, les puits pourront être mis en surbrillance en cliquant gauche avec la souris sur le puits de départ et en faisant glisser la souris au-dessus des puits associés pour une même analyse. Les cibles sont ensuite choisies en cliquant sur les cases à côté de chaque cible dans la barre latérale.
- 7. Cliquer sur le bouton d'actions situé dans le coin supérieur droit de l'écran, puis choisir « Save as » (Enregistrer sous) dans le menu déroulant.
	- a. Une fenêtre contextuelle apparaîtra invitant l'utilisateur à nommer le fichier selon les informations propres à l'analyse des échantillons et à l'emplacement où le fichier doit être sauvegardé.
	- b. Sauvegarder le fichier d'analyse nouvellement nommé (.edt) sur une clé USB insérée dans l'ordinateur.
- 8. Brancher la clé USB dans le port situé à l'avant de l'instrument.
- 9. Parmi les options proposées sur l'écran de l'instrument, appuyer sur « Load Plate File » (télécharger le fichier de la plaque). L'instrument QuantStudio 7 Pro dispose d'un écran tactile.
- 10. Sur l'écran « Run Queue », appuyer sur « USB drive » sur le côté droit. Les fichiers de plaque sauvegardés sur la clé USB apparaîtront alors à l'écran.
- 11. Appuyer sur le fichier de la plaque se rapportant à l'analyse à réaliser.
- 12. Une nouvelle fenêtre apparaîtra demandant l'emplacement des résultats une fois l'analyse terminée.
	- a. Appuyer sur « USB drive Connected » (Connecté au drive USB) si l'icône n'est pas déjà en surbrillance, puis appuyer sur « Done » (Effectué).
- 13. Centrifuger la plaque d'échantillons à 96 puits afin de s'assurer que tout le liquide se trouve bien au fond de chaque puits.
	- a. Veiller à ce que la centrifugation soit équilibrée correctement.
	- b. Retirer délicatement la plaque de la centrifugeuse en s'assurant que tout le liquide reste bien dans le fond des puits.
- 14. Appuyer sur l'icône de la double flèche située dans le coin supérieur droit de l'écran de l'instrument.
- a. Le tiroir de l'instrument s'ouvre vers l'avant.
- 15. Placer le plateau à centrifuger dans le support pour plateau en veillant à sa bonne orientation.
	- a. Le puits A1 doit être positionné dans le coin supérieur gauche.
	- b. Le plateau semblera légèrement suspendu au-dessus du bloc à cause des deux bandes en silicone situées au-dessus et en dessous de cette plaque. Ceci est normal et le couvercle de l'instrument appuiera la plaque vers le bas une fois que le tiroir sera fermé.
- 16. Appuyer sur « Start Run » (Commencer l'analyse) sur l'écran de l'instrument.
	- a. Une fenêtre contextuelle apparaîtra demandant à l'utilisateur de confirmer le chargement de la plaque.
	- b. Si la plaque a été chargée, appuyer une nouvelle fois sur « Start Run » (Commencer l'analyse) ou appuyer sur « Open Drawer » (Ouvrir le tiroir) pour placer le plateau dans le bloc, puis appuyer sur « Start Run » (Commencer l'analyse).
- 17. Interprétation des résultats (Voir Tableau 4)

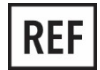

M120 – Kit Lyra SARS-CoV-2 Assay

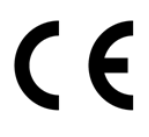

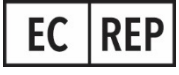

MDSS GmbH Schiffgraben 41 30175 Hannover, Allemagne

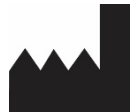

**Quidel Corporation** 2005 East State Street, Suite 100 Athens, OH 45701 USA **quidel.com**

**PIM120102FR00 (09/21)** Santé Canada : IO312783

## <span id="page-35-0"></span>**GLOSSAIRE**

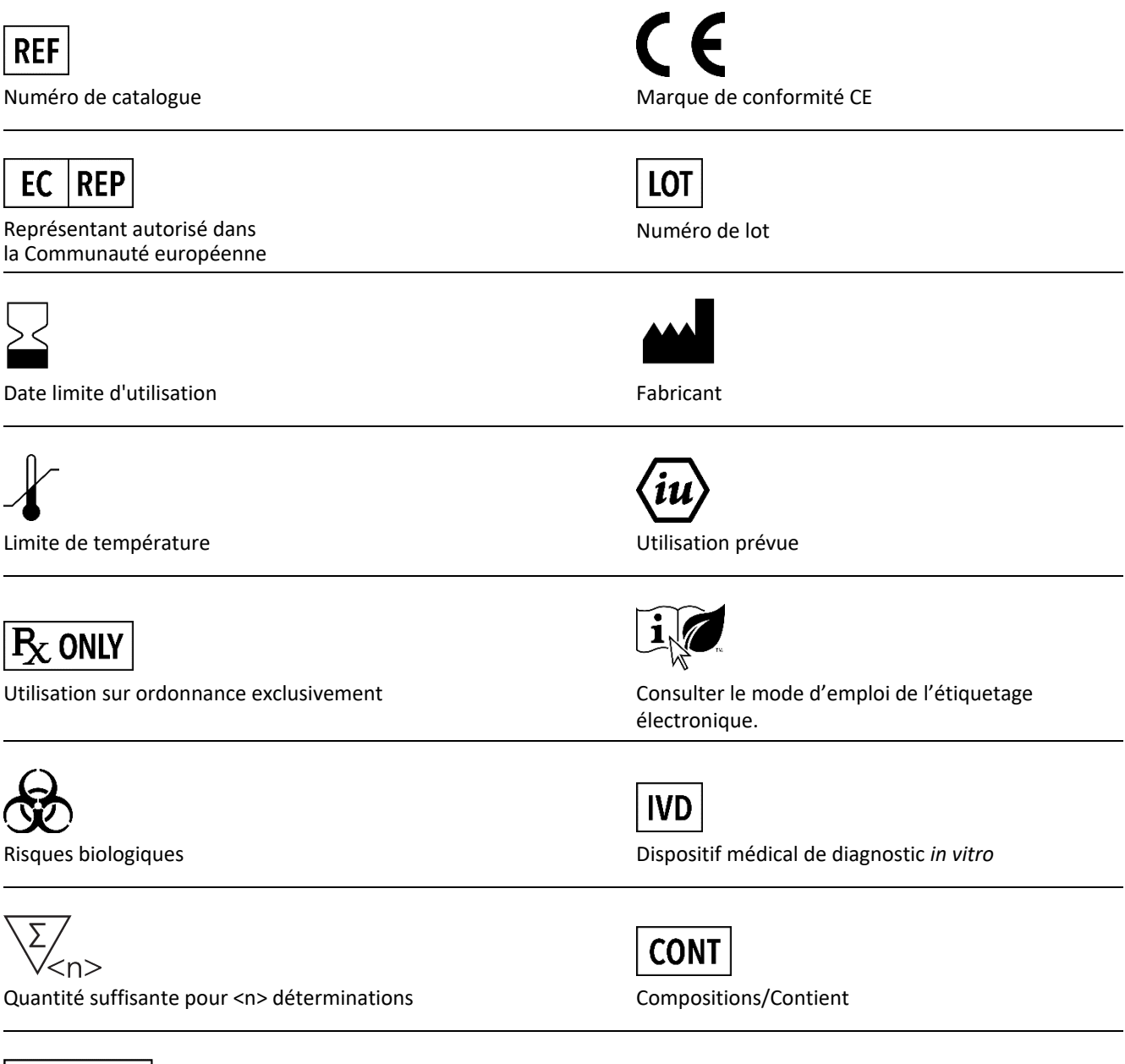